# ユーザー ガイド

© Copyright 2017 HP Development Company, L.P.

Bluetooth は、その所有者が所有する商標で あり、使用許諾に基づいて HP Inc.が使用し ています。Intel、Celeron、および Pentium は、米国 Intel Corporation の米国およびその 他の国における商標または登録商標です。 Windows は、米国 Microsoft Corporation およ びその関連会社の米国およびその他の国に おける商標または登録商標です。

本書の内容は、将来予告なしに変更される ことがあります。HP 製品およびサービスに 関する保証は、当該製品およびサービスに 付属の保証規定に明示的に記載されている ものに限られます。本書のいかなる内容 も、当該保証に新たに保証を追加するもの ではありません。本書に記載されている製 品情報は、日本国内で販売されていないも のも含まれている場合があります。本書の 内容につきましては万全を期しております が、本書の技術的あるいは校正上の誤り、 省略に対して責任を負いかねますのでご了 承ください。

初版:2017 年 9 月

製品番号:L02709-291

#### **製品についての注意事項**

このユーザー ガイドでは、ほとんどのモデ ルに共通の機能について説明します。一部 の機能は、お使いのコンピューターでは使 用できない場合があります。

一部の機能は Windows の一部エディション またはバージョンでは使用できません。シ ステムで Windows の機能を最大限に活用す るには、アップグレードされたハードウェ アや別売のハードウェア、ドライバーやソ フトウェア、または BIOS の更新が必要にな る場合があります。Windows 10 は自動的に 更新され、自動更新は常に有効になってい ます。更新中にプロバイダー料金がかかっ たり追加要件が適用されたりすることがあ ります。<u><http://www.microsoft.com/></u> を参照 してください。

最新版のユーザー ガイドを確認するには、 HP のサポート Web サイト、 <http://www.hp.com/jp/support/> にアクセス し、説明に沿ってお使いの製品を探します。 **[ユーザー ガイド]**を選択します。

#### **ソフトウェア条項**

このコンピューターにプリインストールさ れている任意のソフトウェア製品をインス トール、複製、ダウンロード、またはその 他の方法で使用することによって、お客様 は HP EULA の条件に従うことに同意したも のとみなされます。これらのライセンス条 件に同意されない場合、未使用の完全な製 品(付属品を含むハードウェアおよびソフ トウェア)を 14 日以内に返品し、販売店の 返金方針に従って返金を受けてください。

より詳しい情報が必要な場合またはコン ピューターの代金の返金を要求する場合 は、販売店に問い合わせてください。

## **安全に関するご注意**

**警告!**低温やけどをするおそれがありますので、ひざなどの体の上にコンピューターを置いて使用し たり、肌に直接コンピューターが触れている状態で長時間使用したりしないでください。肌が敏感な 方は特にご注意ください。また、コンピューターが過熱状態になるおそれがありますので、コン ピューターの通気孔をふさいだりしないでください。コンピューターが過熱状態になると、やけどや コンピューターの損傷の原因になる可能性があります。コンピューターは、硬く水平なところに設置 してください。通気を妨げるおそれがありますので、隣にプリンターなどの表面の硬いものを設置し たり、枕や毛布、または衣類などの表面が柔らかいものを敷いたりしないでください。また、AC アダ プターを肌に触れる位置に置いたり、枕や毛布、または衣類などの表面が柔らかいものの上に置いた りしないでください。お使いのコンピューターおよび AC アダプターは、International Standard for Safety of Information Technology Equipment(IEC 60950-1)で定められた、ユーザーが触れる表面の温度 に関する規格に適合しています。

## **プロセッサの構成設定(一部の製品のみ)**

**重要:**一部の製品のコンピューターは、インテル® Pentium®プロセッサ N35xx/N37xx シリーズまたは インテル Celeron®プロセッサ N28xx/N29xx/N30xx/N31xx シリーズおよび Windows®オペレーティング システムで構成されています。**お使いのコンピューターが説明のとおりに構成されている場合は、 msFonƬJH[H で 4 または 2 に設定されているプロセッサの構成を、1 に変更しないでください。**変更 すると、コンピューターが再起動しなくなります。元の設定に戻すには、出荷時設定の復元が必要に なります。

# 目次

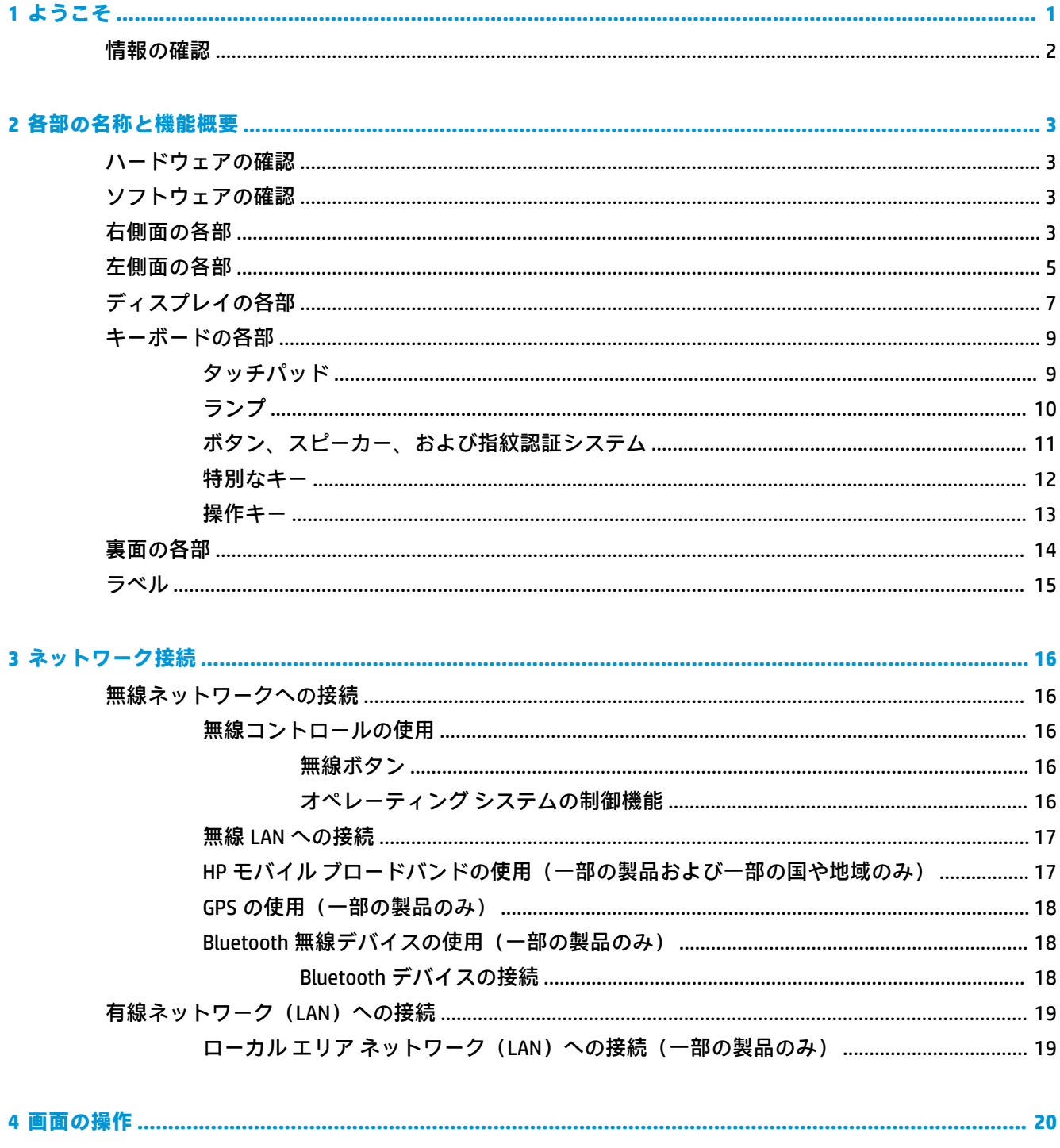

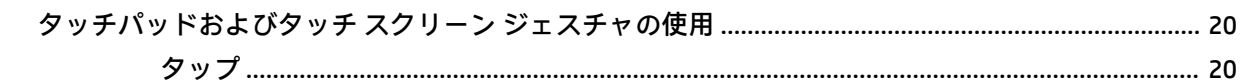

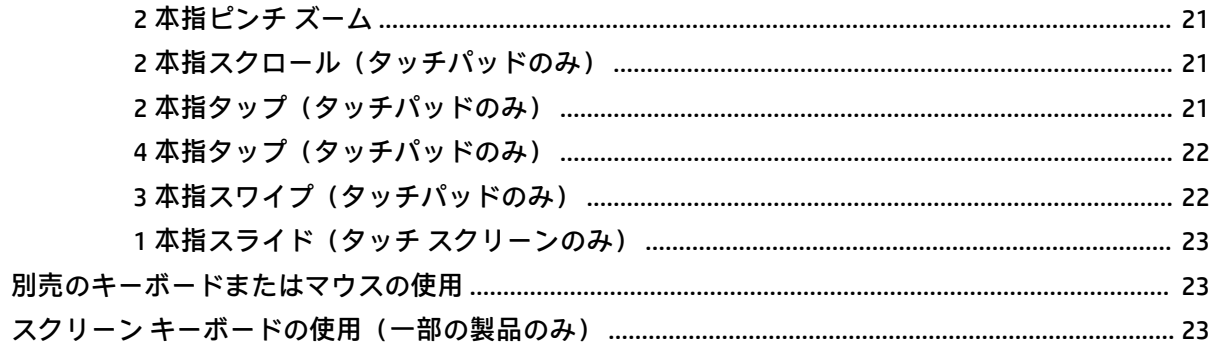

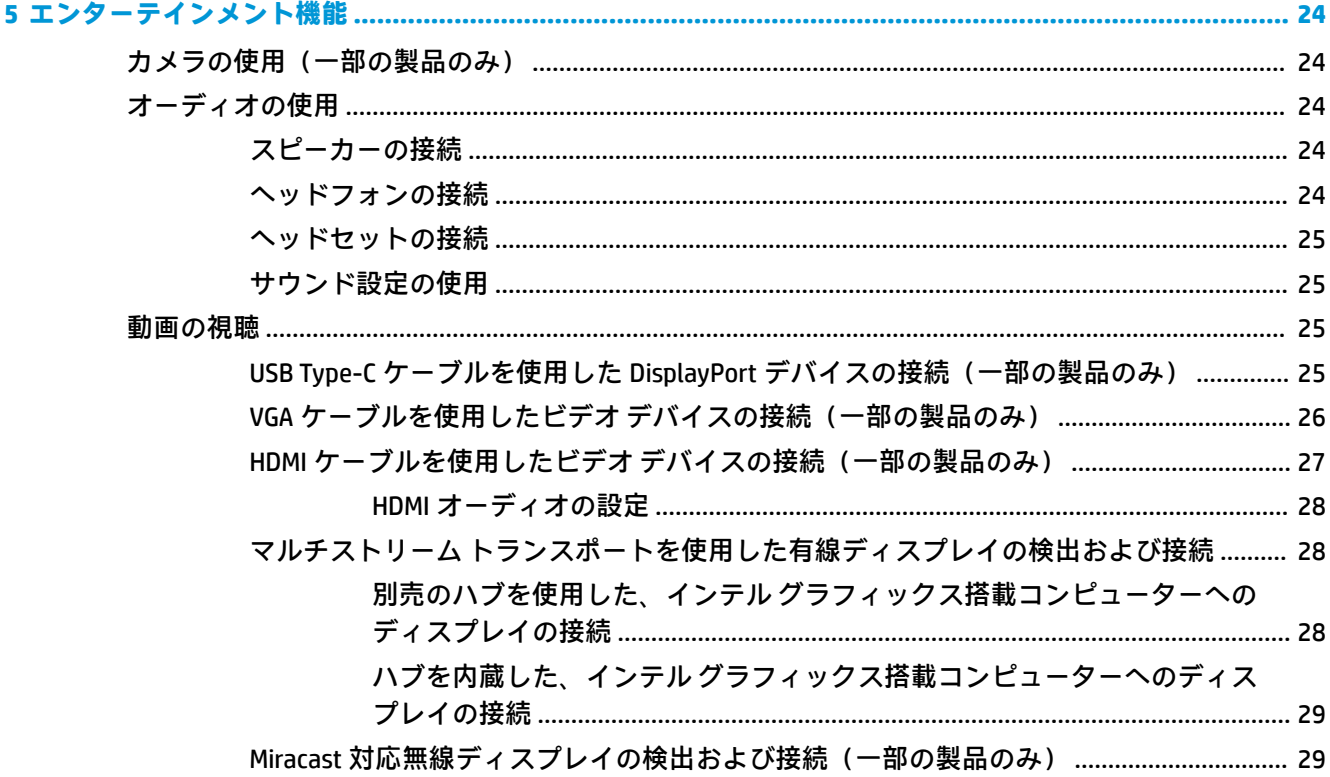

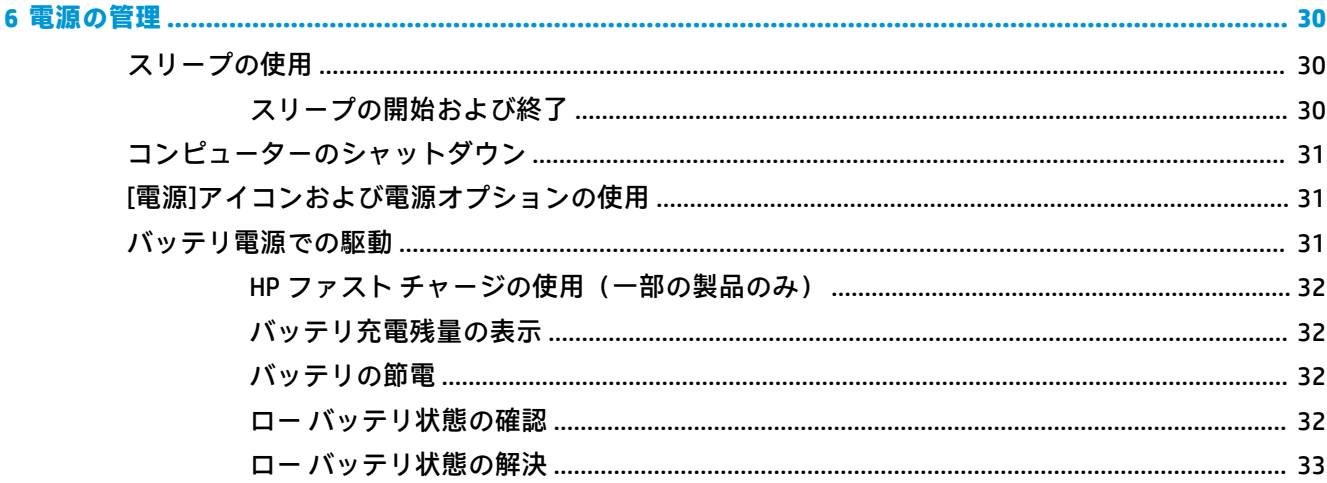

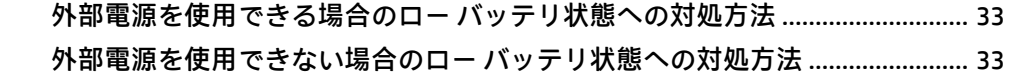

- 
- 
- 

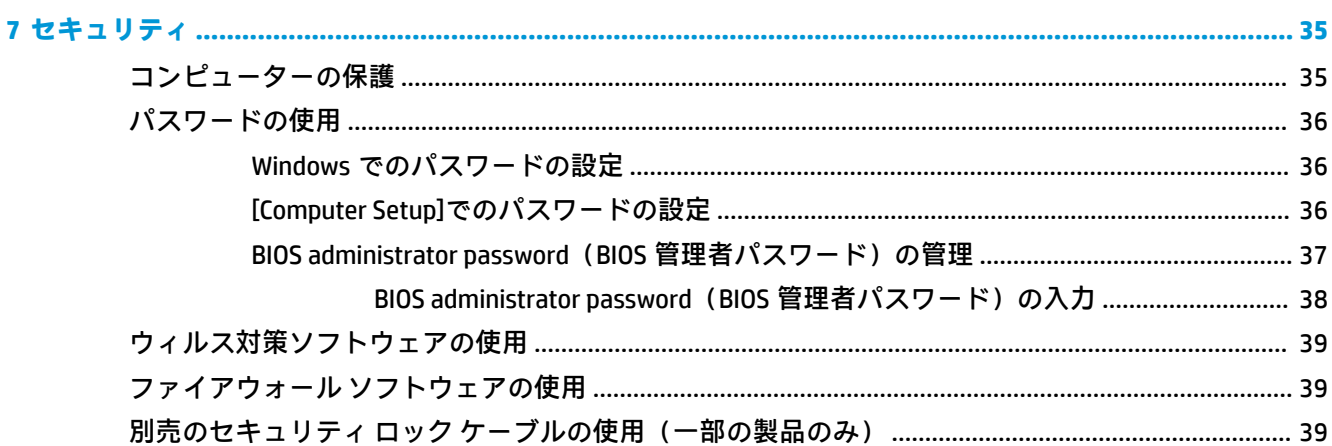

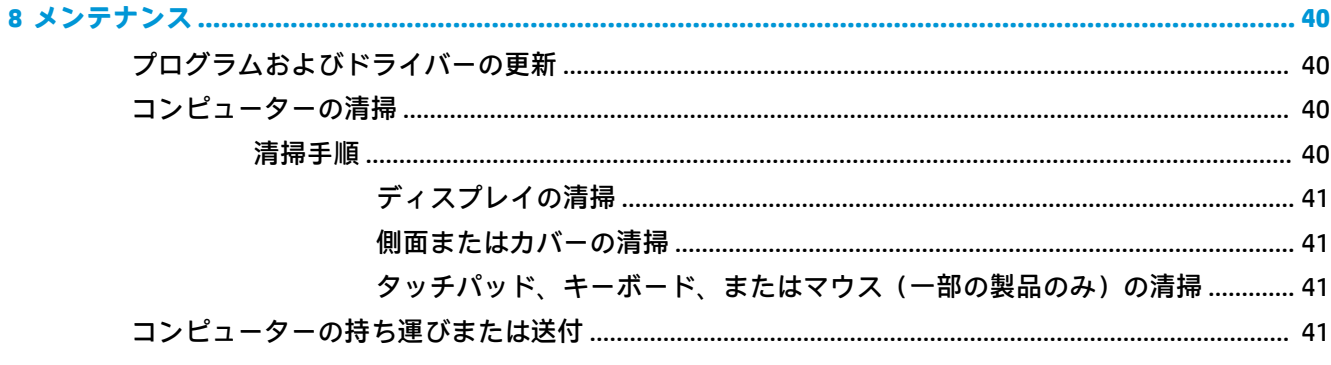

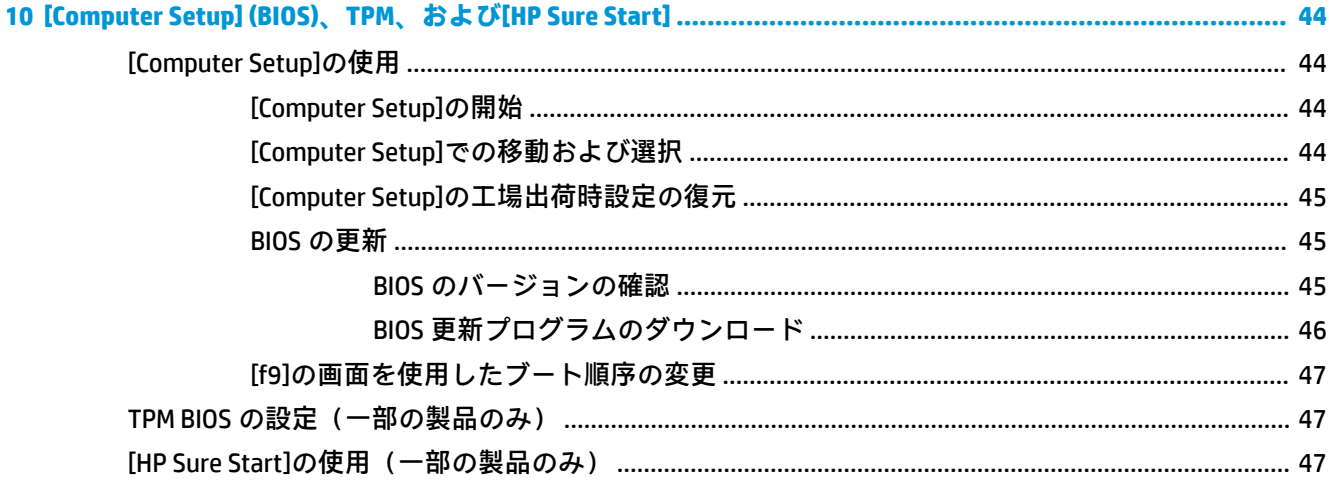

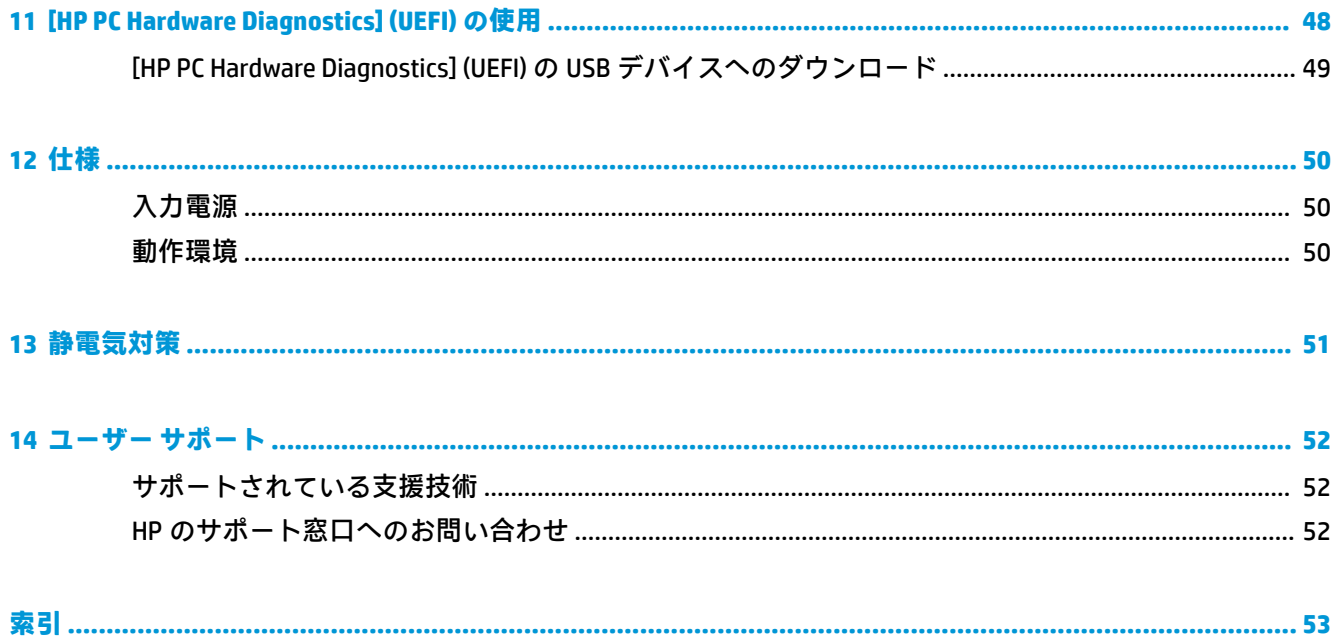

# <span id="page-10-0"></span>**1 ようこそ**

最大限に活用するため、コンピューターのセットアップおよび登録が終了したら、以下の操作を行う ことをおすすめします。

- <mark>● 举 ヒント:</mark>開いているアプリケーションまたは Windows デスクトップからコンピューターのスター ト画面にすばやく戻るには、キーボードの Windows キー を押します。Windows キーをもう 一度押すと、前の画面に戻ります。
- **インターネットへの接続**:インターネットに接続できるように、有線ネットワークまたは無線 ネットワークをセットアップします。詳しくは、16 [ページの「ネットワーク接続」を](#page-25-0)参照して ください
- **ウィルス対策ソフトウェアの更新**:ウィルスによる被害からコンピューターを保護します。この ソフトウェアは、お使いのコンピューターにプリインストールされています。
- **コンピューター本体の確認**:お使いのコンピューターの各部や特徴を確認します。詳しくは、 3[ページの「各部の名称と機能概要」](#page-12-0)および20[ページの「画面の操作」](#page-29-0)を参照してくださ い。
- インストールされているソフトウェアの確認:コンピューターにプリインストールされているソ フトウェアの一覧を表示します。

**[スタート]**ボタンを選択します。

または

**[スタート]**ボタンを右クリックし、**[プログラムと機能]**を選択します。

# <span id="page-11-0"></span>**情報の確認**

このガイドに記載されている情報を確認した後は、下の表に記載されている説明書や Web サイトも参 照してください。

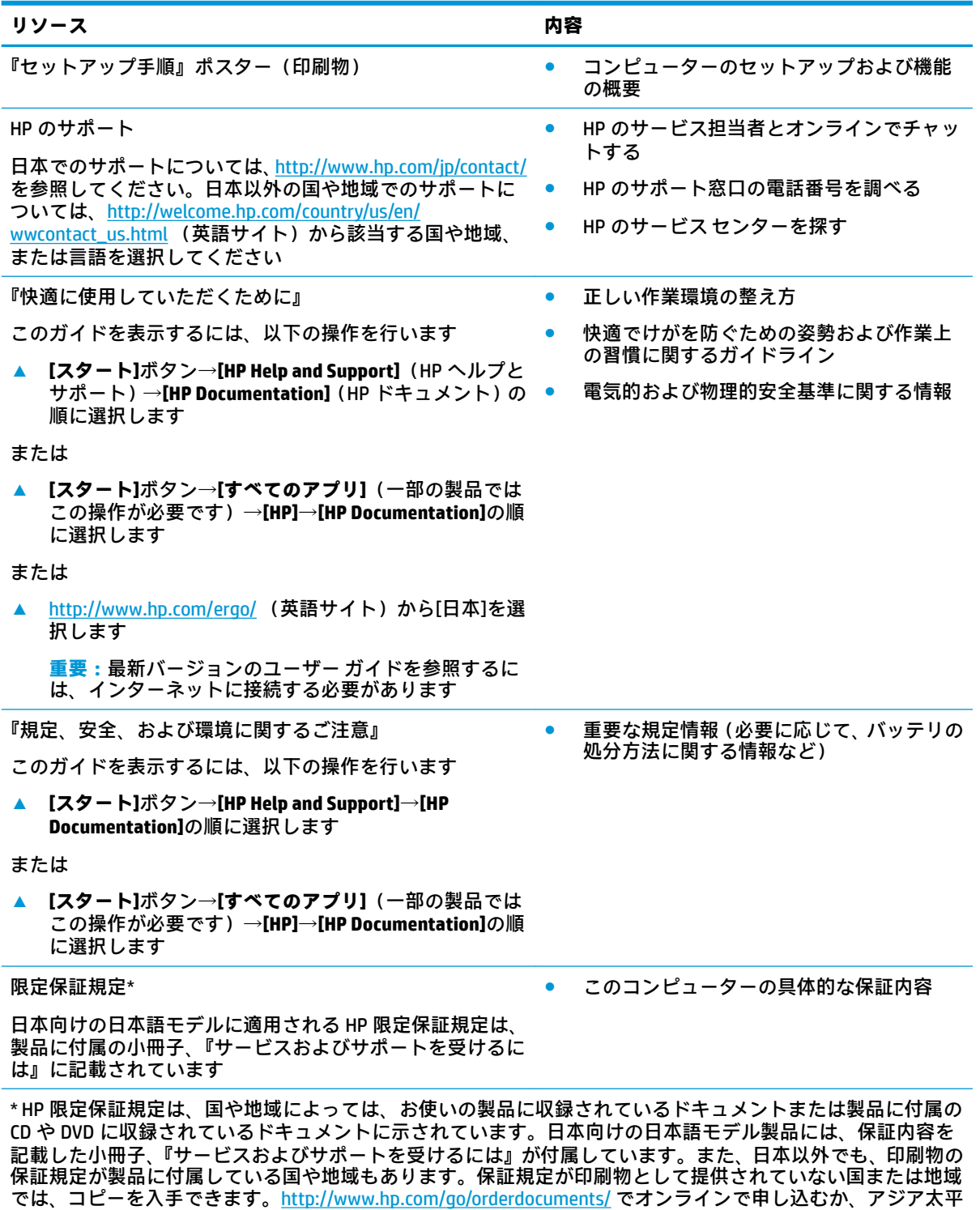

洋地域で購入された製品につきましては、POD, PO Box 161, Kitchener Road Post Office, Singapore 912006 宛てに郵 送でも申し込めます。その場合は、お使いの製品名、およびお客様のお名前、お電話番号、ご住所をご明記く

ださい。

# <span id="page-12-0"></span>**2 各部の名称と機能概要**

このコンピューターは最高級のコンポーネントを備えています。この章では、各部の詳細、場所、お よびその機能について説明します。

## **ハードウェアの確認**

どのようなハードウェアがコンピューターに取り付けられているかを調べるには、以下の操作を行い ます。

**▲** タスクバーの検索ボックスで「デバイス マネージャー」と入力して、**[デバイス マネージャー]** アプリを選択します。

コンピューターに取り付けられているすべてのデバイスの一覧が表示されます。

システムのハードウェア コンポーネントおよびシステム BIOS のバージョン番号に関する情報を確認 するには、fn + esc キーを押します(一部の製品のみ)。

## **ソフトウェアの確認**

コンピューターにインストールされているソフトウェアを確認するには、以下の操作を行います。

**▲ [スタート]**ボタンを選択します。

または

**[スタート]**ボタンを右クリックし、**[アプリと機能]**を選択します。

**注記:**ソフトウェアによっては表示されないものもあります。

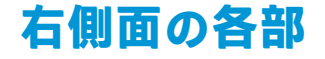

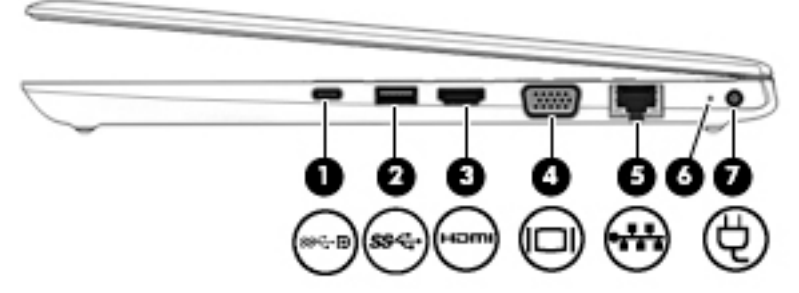

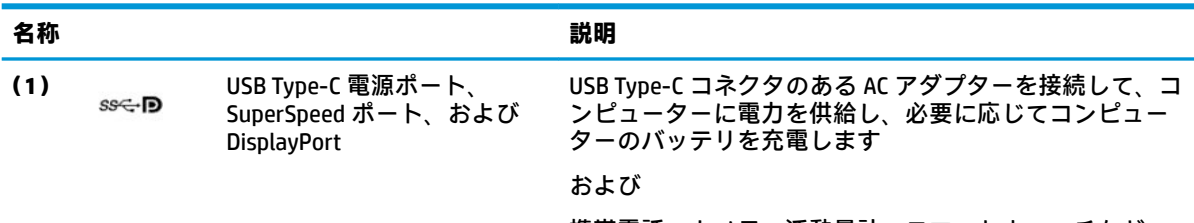

携帯電話、カメラ、活動量計、スマートウォッチなど、 Type-C ポートがある USB デバイスを接続し、データを高速 で転送します

<span id="page-13-0"></span>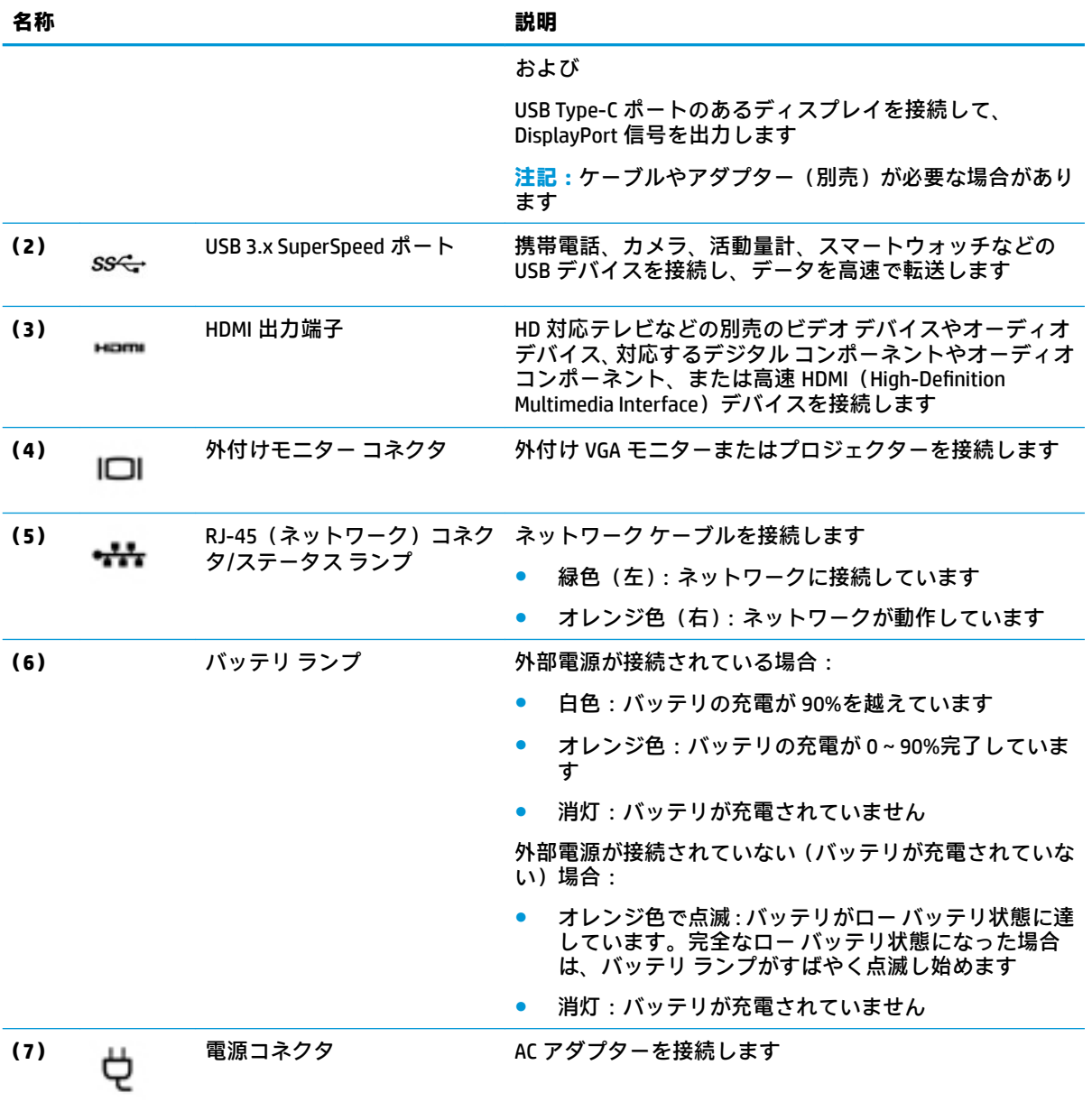

# <span id="page-14-0"></span>**左側面の各部**

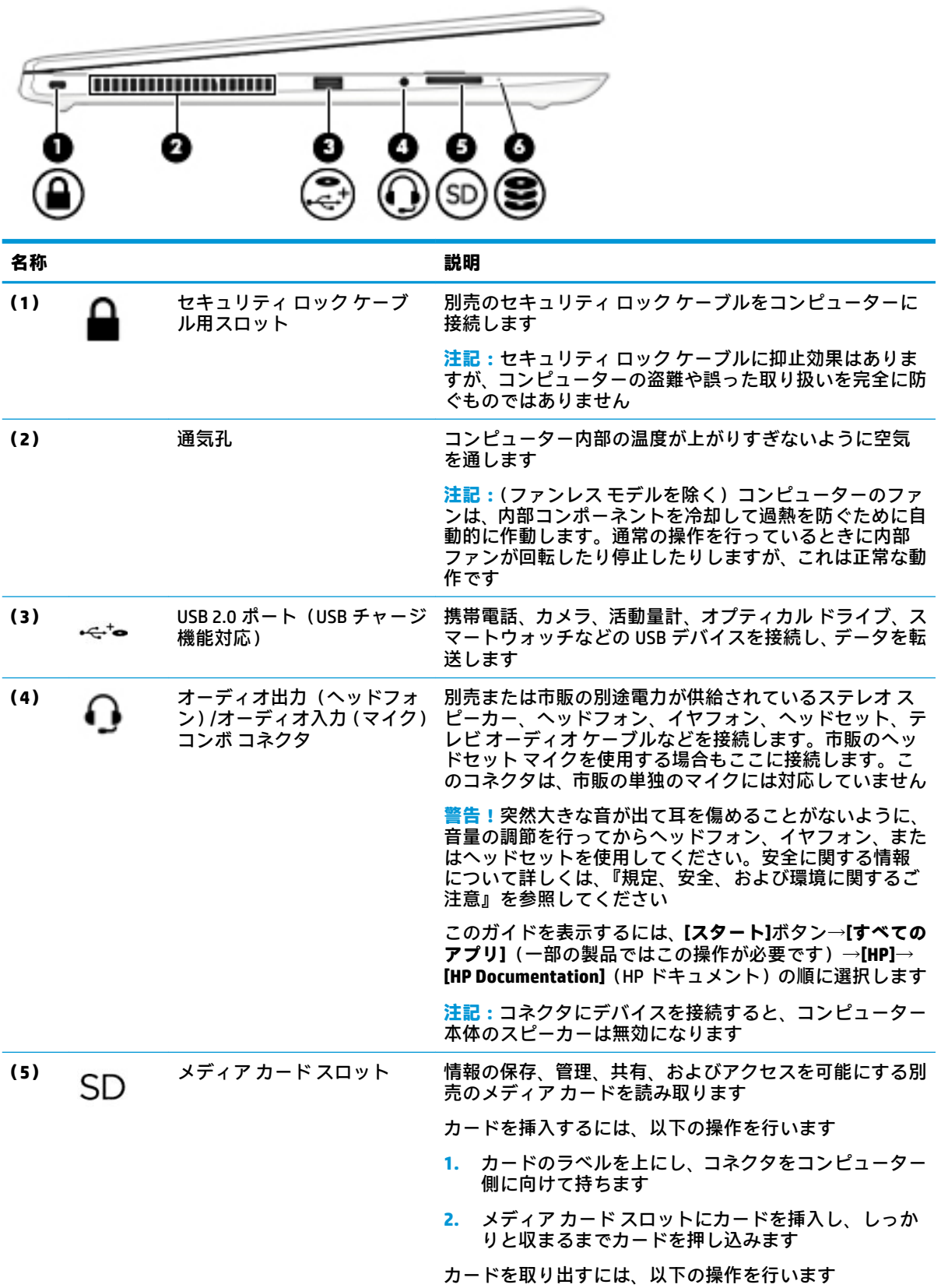

<span id="page-15-0"></span>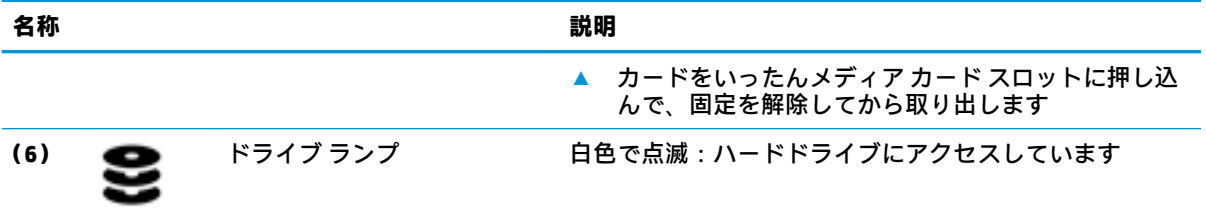

# <span id="page-16-0"></span>**ディスプレイの各部**

**注記:**お使いのコンピューターに最も近い図を参照してください。

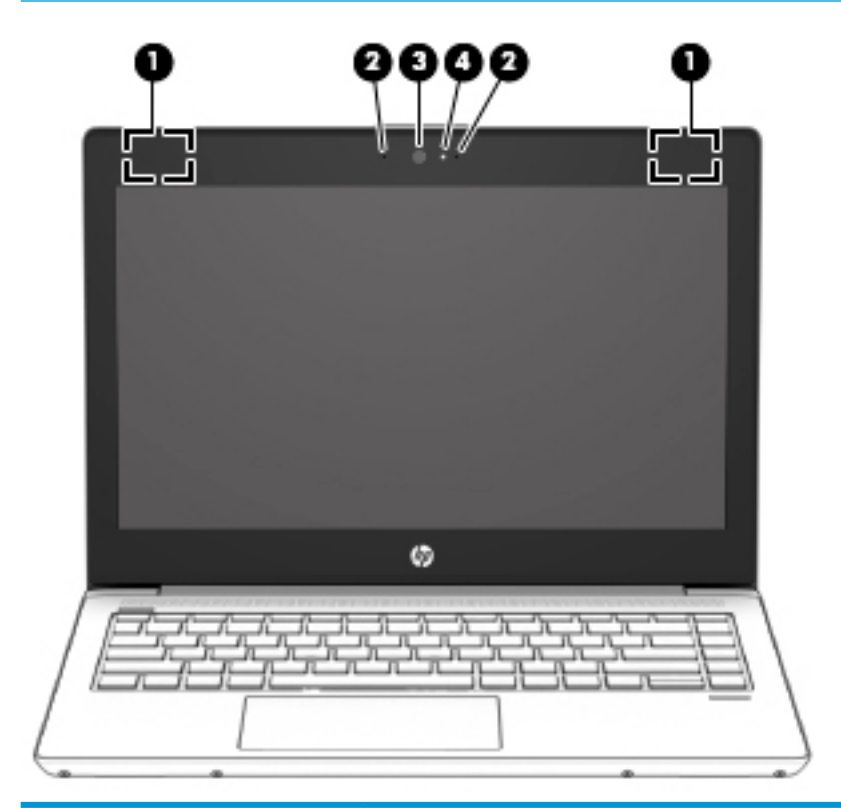

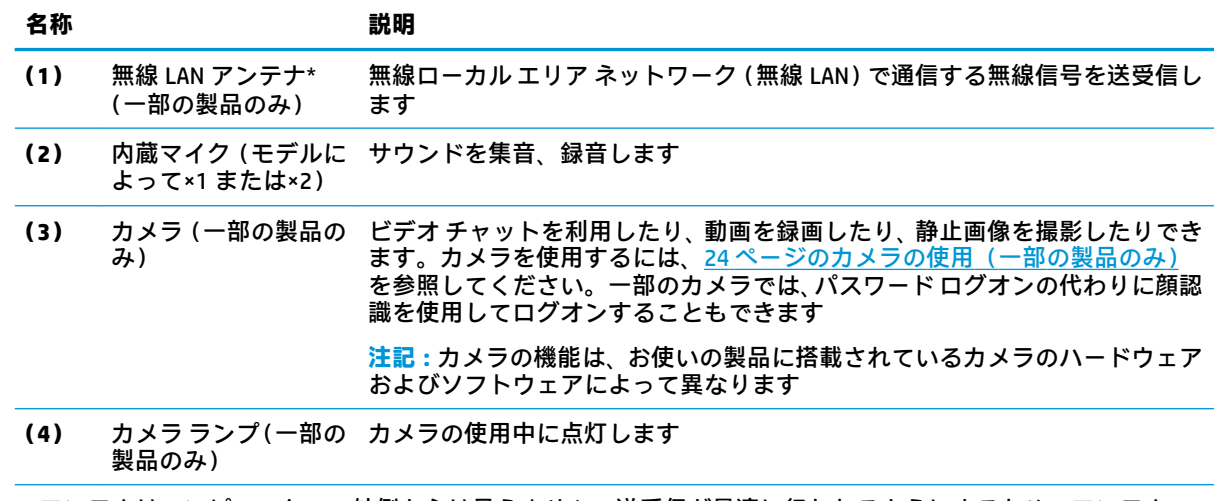

\* アンテナはコンピューターの外側からは見えません。送受信が最適に行われるようにするため、アンテナの 周囲には障害物を置かないでください。

お住まいの国または地域の無線に関する規定情報については、『規定、安全、および環境に関するご注意』を参 照してください。

このガイドを表示するには、**[スタート]**ボタン→**[すべてのアプリ]**(一部の製品ではこの操作が必要です)→**[HP]** →**[HP Documentation]** (HP ドキュメント) の順に選択します。

<span id="page-17-0"></span>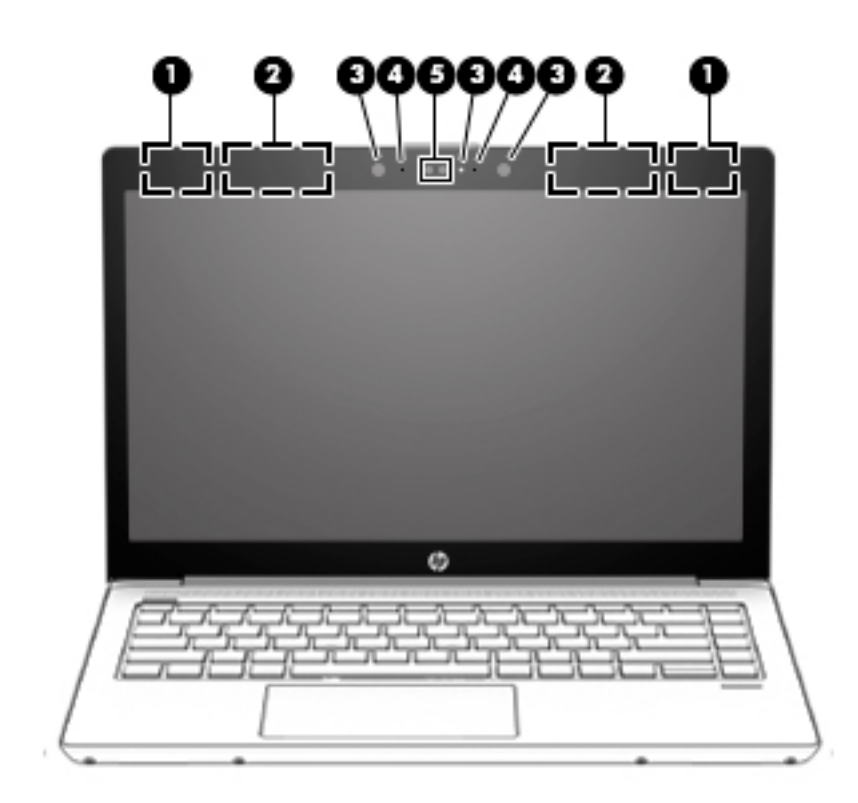

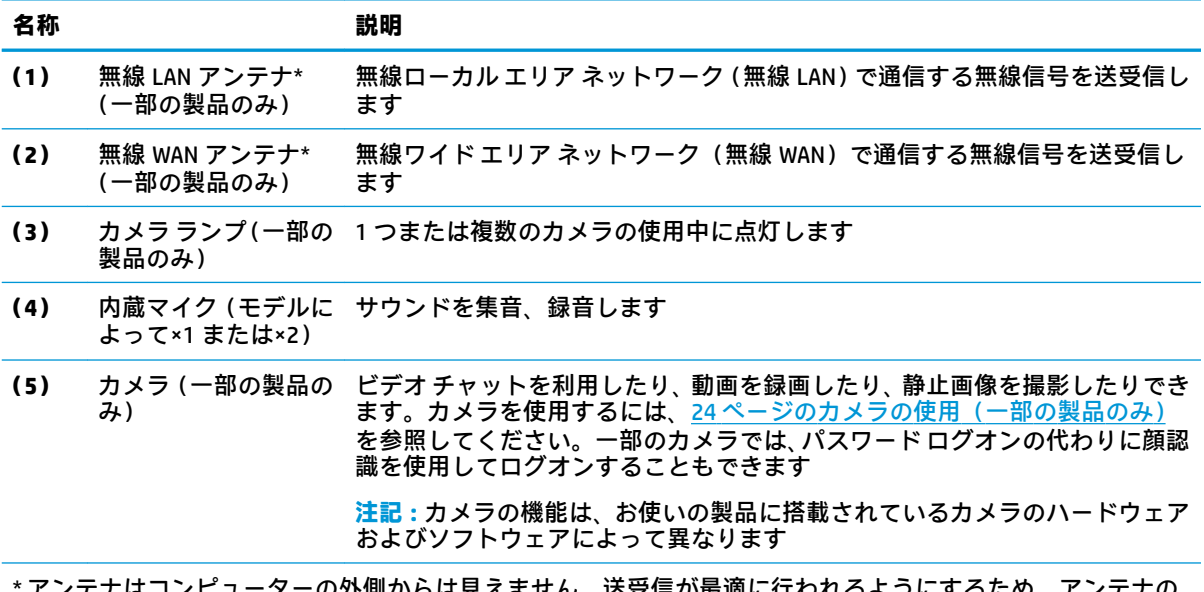

1ンヒューターの外側からは見えません。送受信が最適に行われるようにす*る*ため、アンテナの 周囲には障害物を置かないでください。

お住まいの国または地域の無線に関する規定情報については、『規定、安全、および環境に関するご注意』を参 照してください。

このガイドを表示するには、**[スタート]**ボタン→**[すべてのアプリ]**(一部の製品ではこの操作が必要です)→**[HP]** →**[HP Documentation]**の順に選択します。

# <span id="page-18-0"></span>**キーボードの各部**

# **タッチパッド**

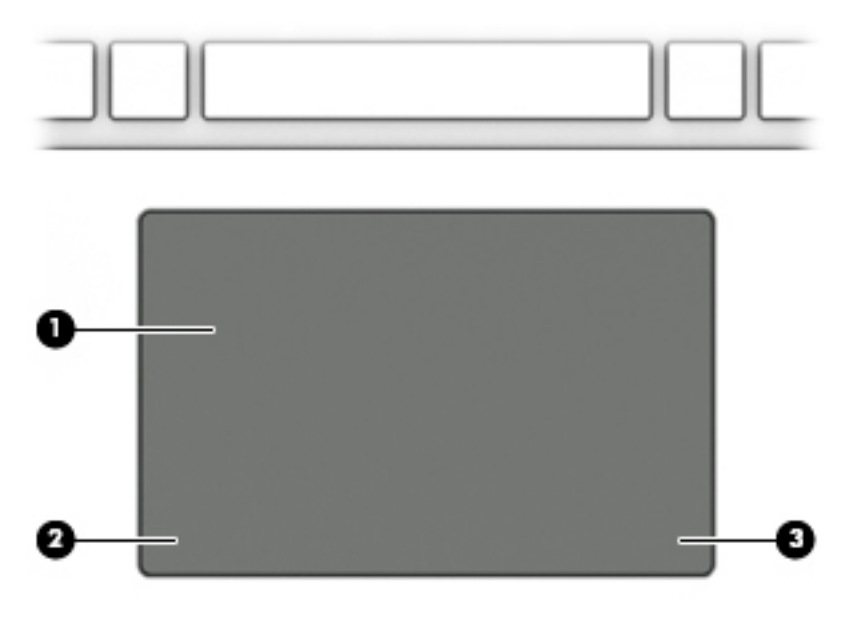

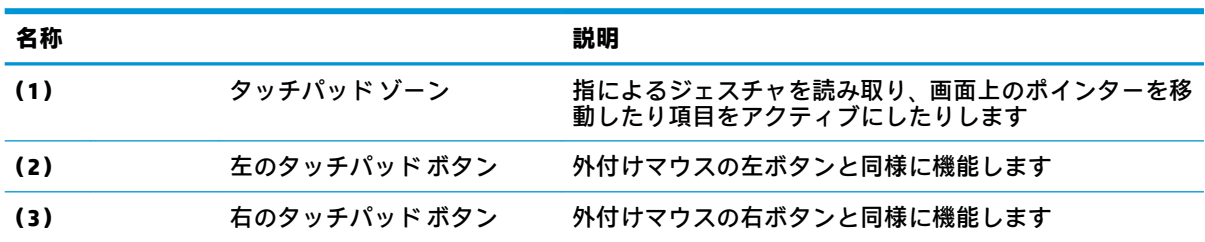

<span id="page-19-0"></span>**ランプ**

**注記:**下の図は英語版のキー配列です。日本語版とは配列および個別のキーの形が若干異なります。

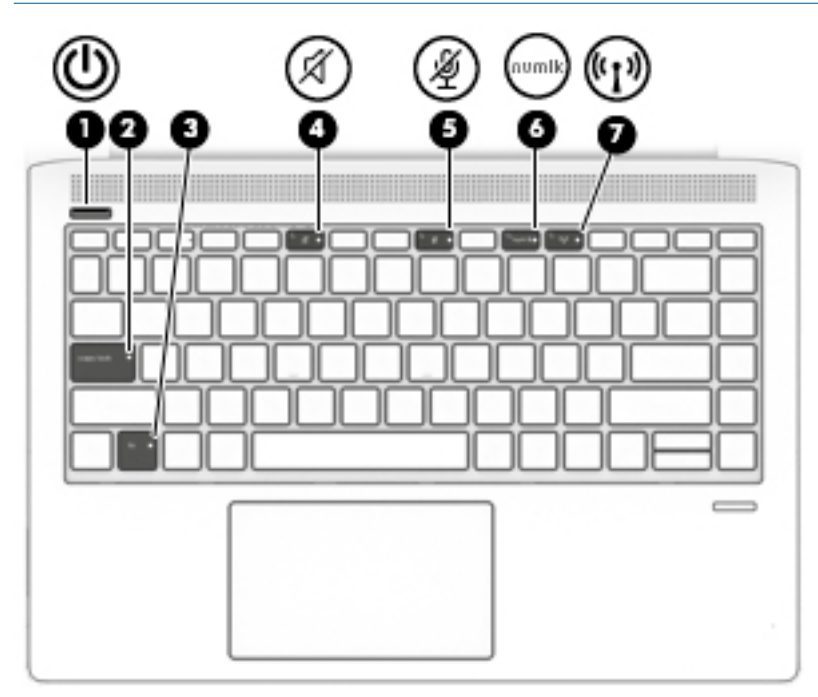

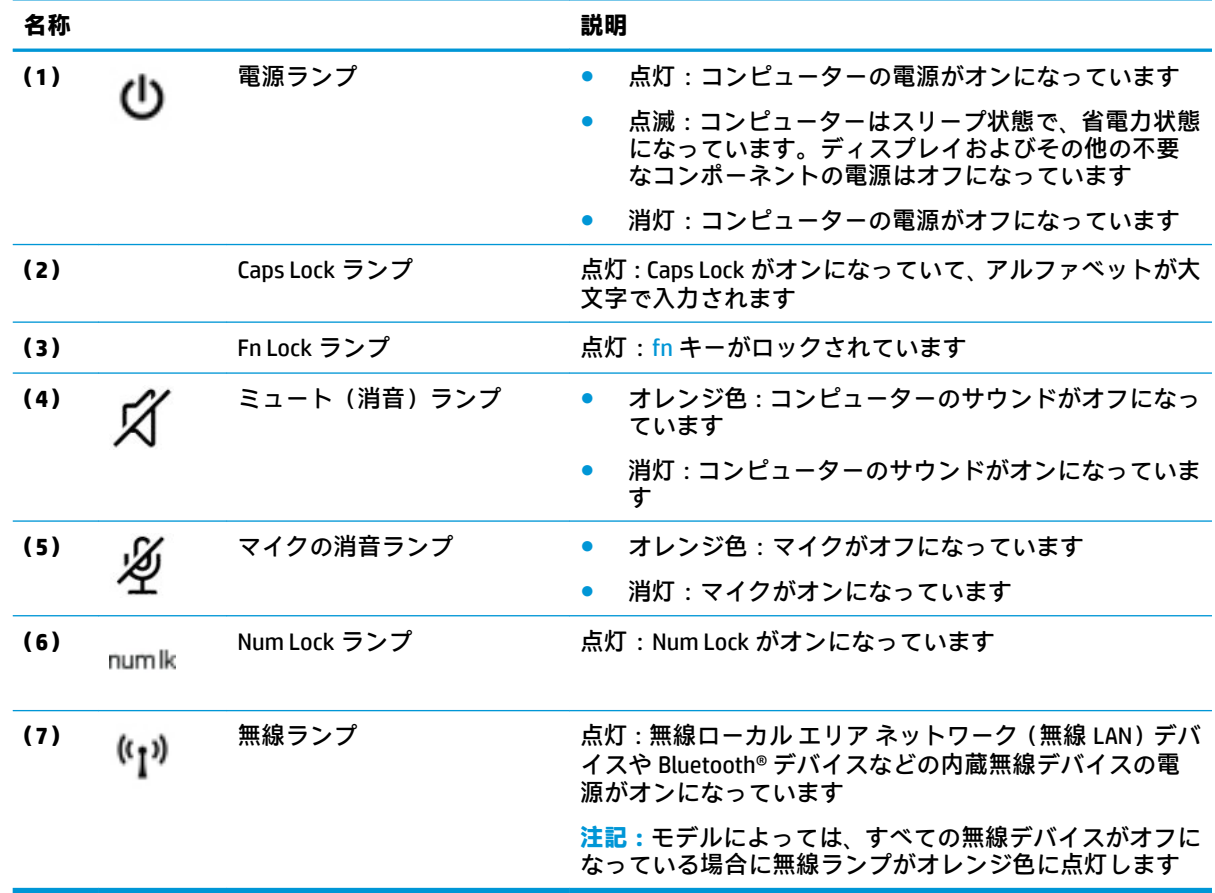

<span id="page-20-0"></span>**ボタン、スピーカー、および指紋認証システム**

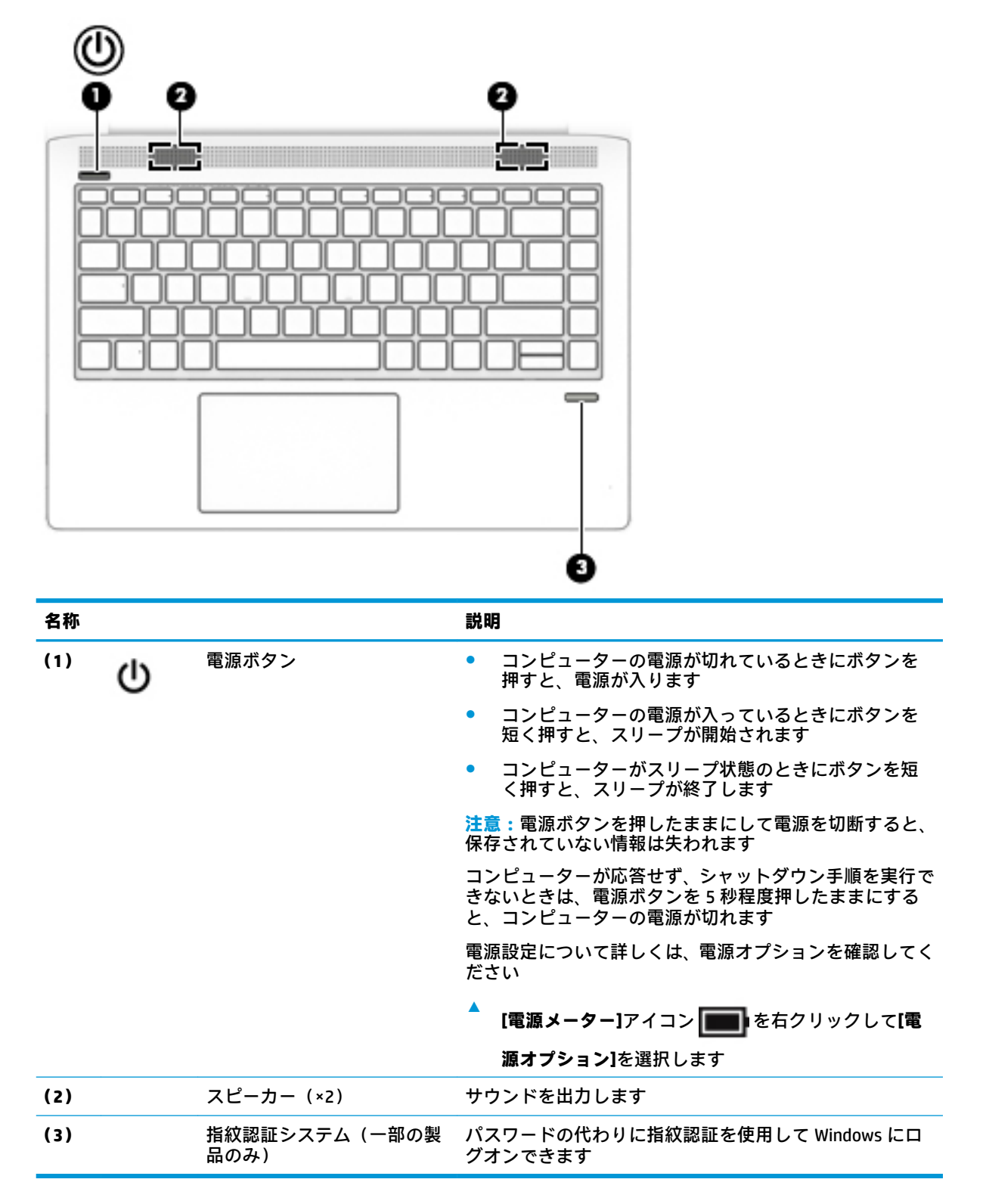

<span id="page-21-0"></span>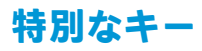

**注記:**下の図は英語版のキー配列です。日本語版とは配列および個別のキーの形が若干異なります。

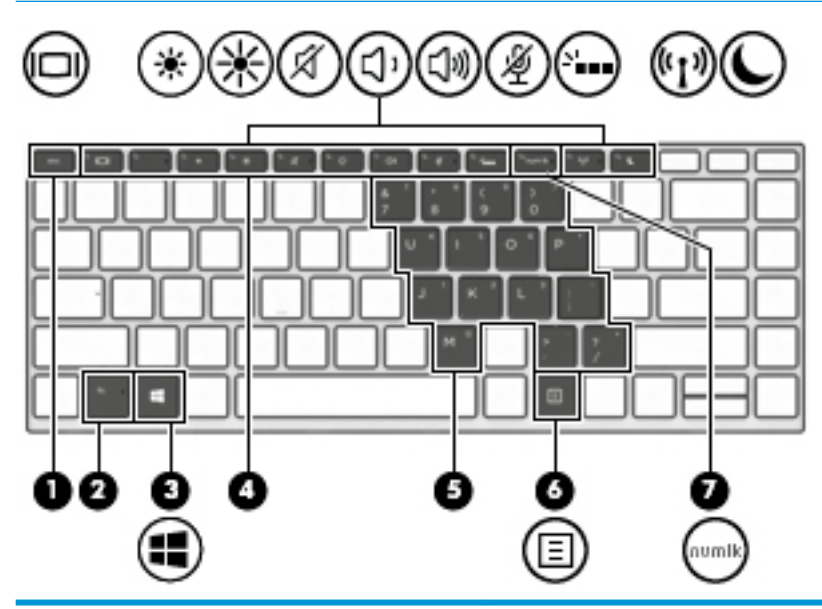

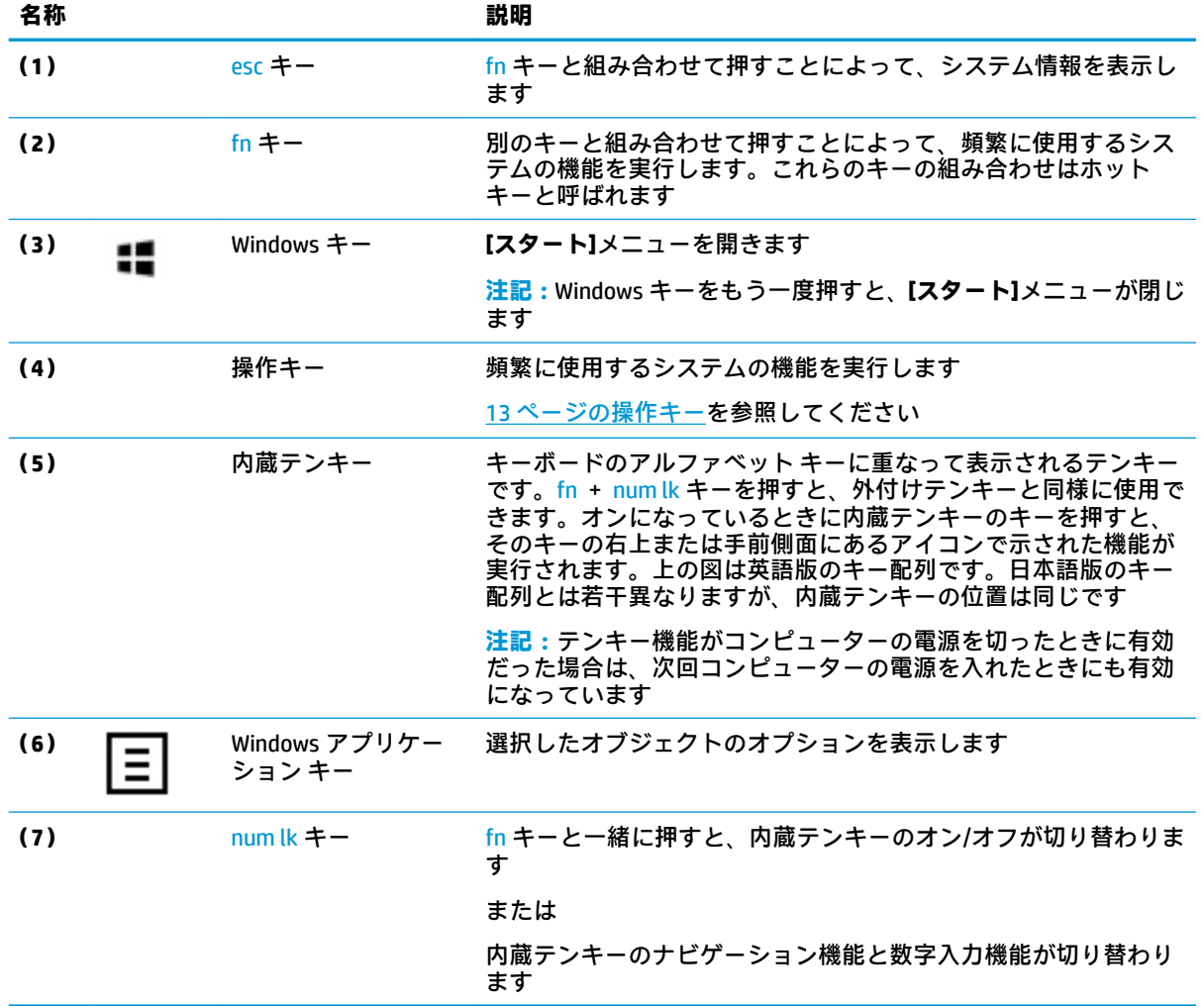

## <span id="page-22-0"></span>**操作キー**

操作キーは、キーのアイコンが示す機能を実行します。お使いの製品に備わっているキーを確認する には、12[ページの特別なキーを](#page-21-0)参照してください。

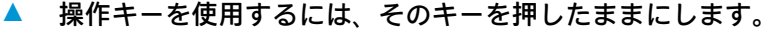

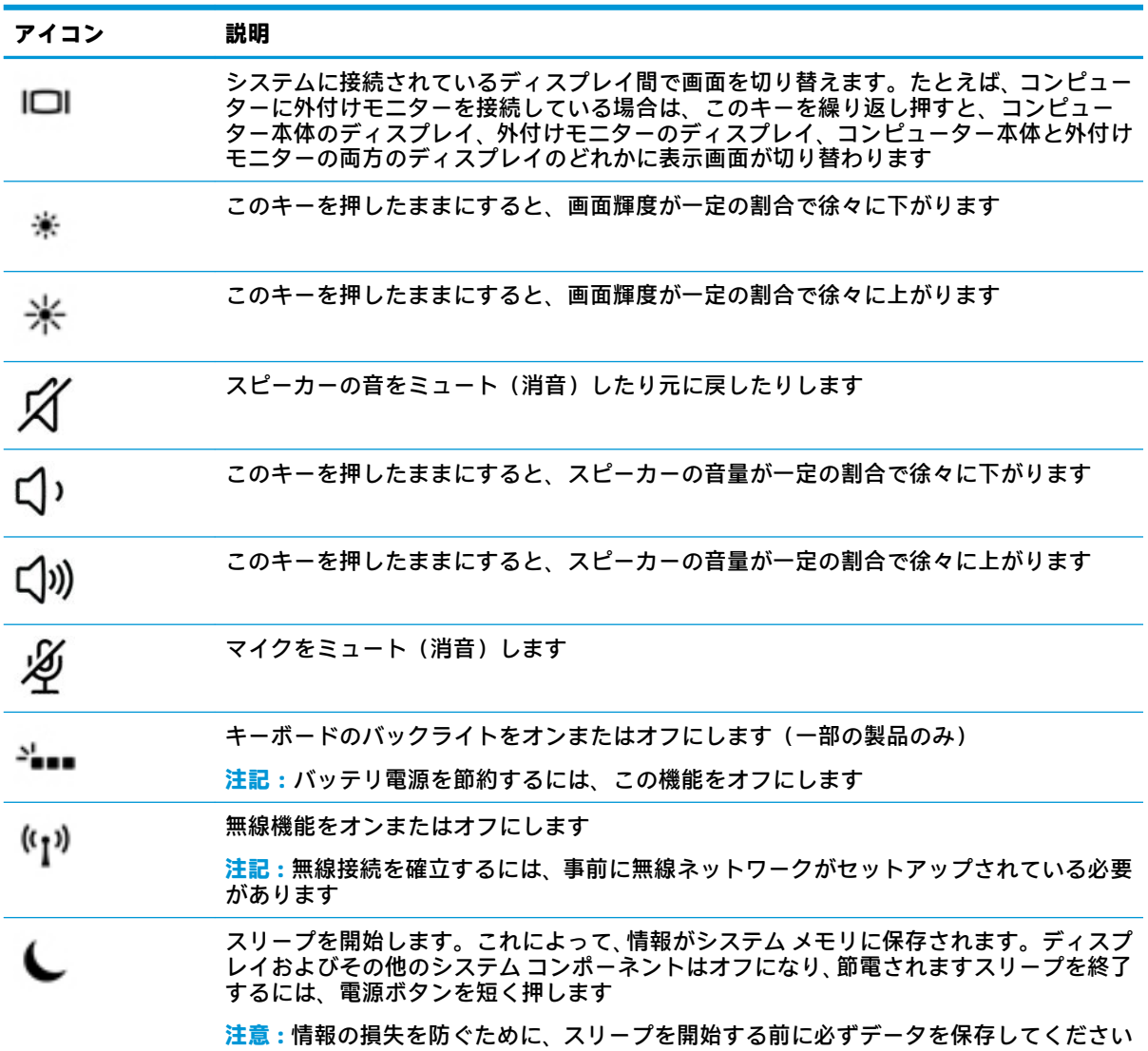

**注記:**操作キーの機能は、出荷時に有効に設定されています。この機能を無効にするには、fn キーお よび左側の shift キーを押したままにします。無効になると、Fn Lock ランプが点灯します。操作キー の機能を無効にした後も、fn キーを適切な操作キーと組み合わせて押すことによって、各機能を引き 続き実行できます。

<span id="page-23-0"></span>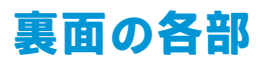

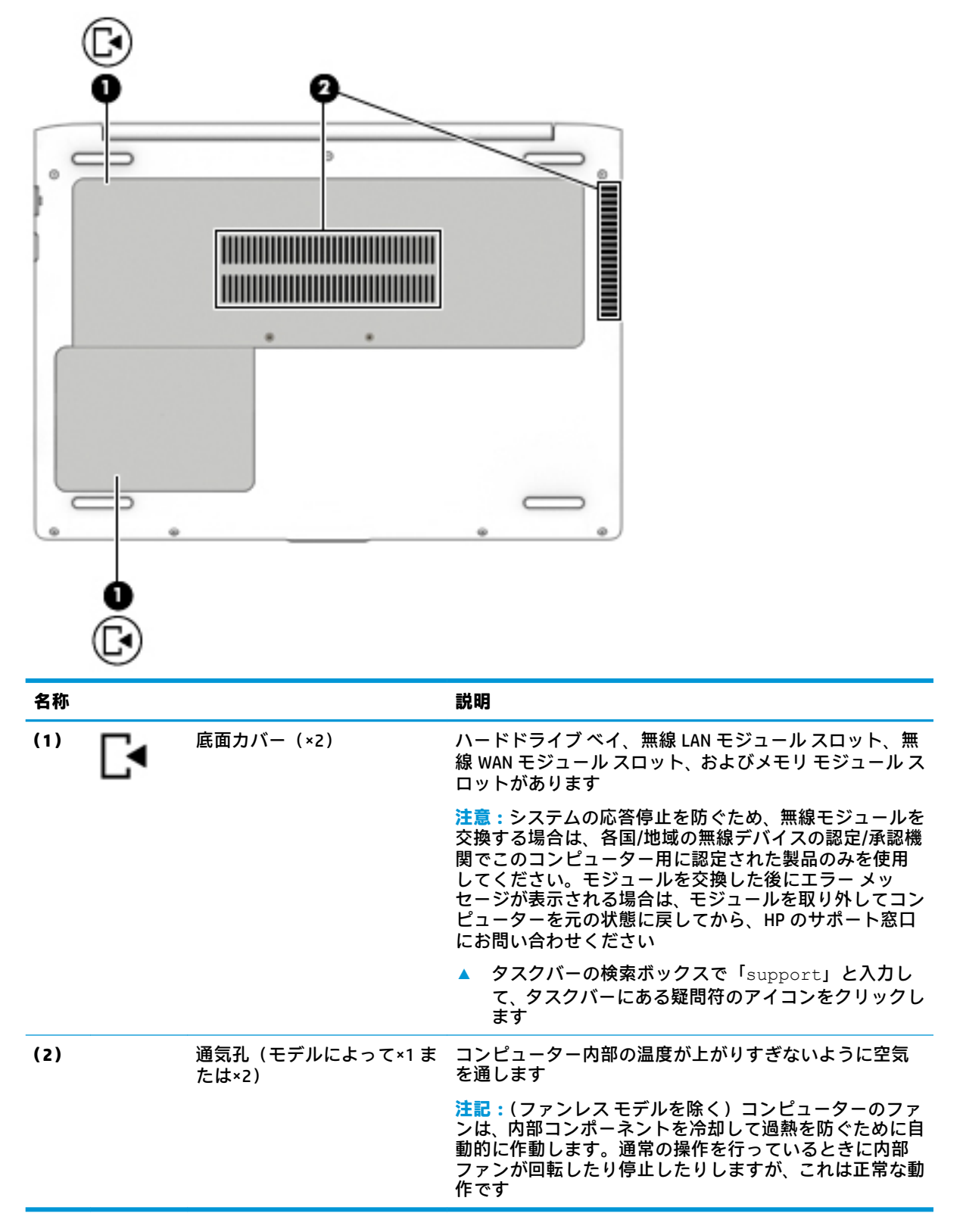

# <span id="page-24-0"></span>**ラベル**

コンピューターに貼付されているラベルには、システムの問題を解決するために問い合わせたり、コ ンピューターを日本国外で使用したりするときに必要な基本情報が記載されています。

- **重要:**このセクションで説明するラベルの位置については、コンピューターの裏面、キックスタンド の裏面、バッテリ ベイ内、底面カバーの裏面、またはディスプレイの背面を確認してください。
	- サービス ラベル:お使いのコンピューターを識別するための重要な情報が記載されています。 HP のサポート窓口にお問い合わせになるときに、シリアル番号や、製品番号またはモデル番号 を尋ねられることがあります。お問い合わせになる前に、これらの番号を確認しておいてくださ い。

サービス ラベルは、下に示す例のどれかのような外観です。お使いのコンピューターのサービス ラベルに近い図を参照してください。

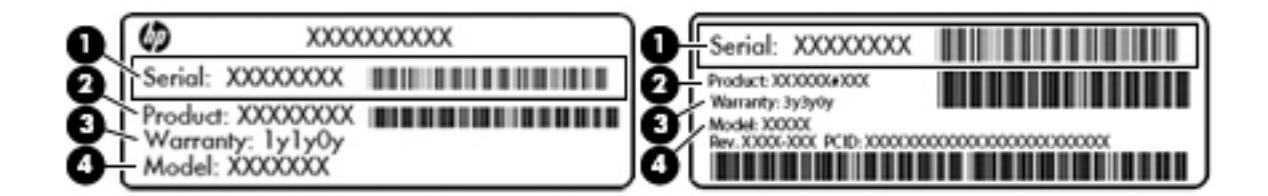

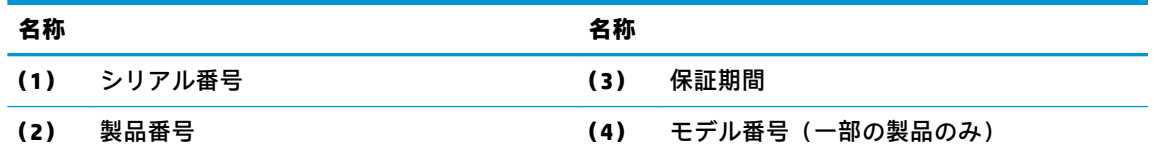

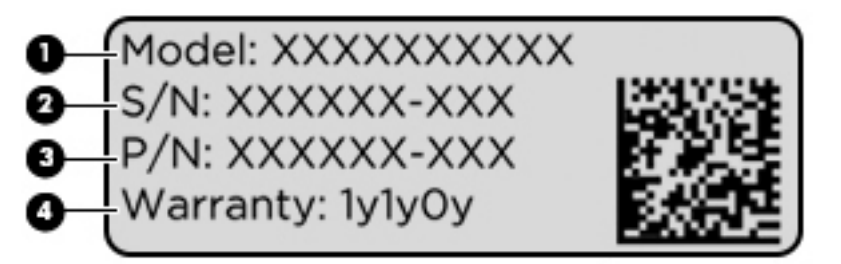

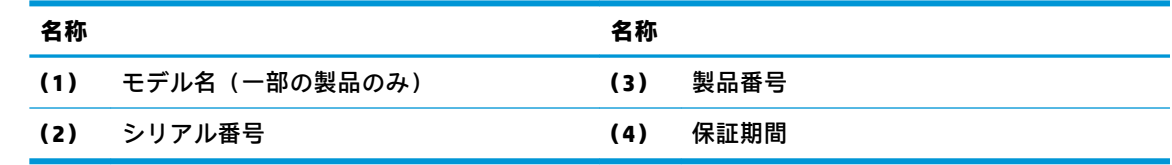

- 規定ラベル:コンピューターの規定に関する情報が記載されています。
- 無線認定/認証ラベル:オプションの無線デバイスに関する情報と、認定各国または各地域の認 定マークが記載されています。

# <span id="page-25-0"></span>**3 ネットワーク接続**

お使いのコンピューターは、どこへでも持ち運べます。しかし、自宅にいるときでも、コンピュー ターを有線または無線ネットワークに接続して使用すれば、世界中を検索して何百万もの Web サイト の情報を参照できます。この章では、ネットワークで世界と接続する方法について説明します。

## **無線ネットワークへの接続**

お買い上げいただいたコンピューターには、以下の無線デバイスが 1 つまたは複数内蔵されている場 合があります。

- 無線 LAN デバイス : 会社の事務所、自宅、および公共の場所 (空港、レストラン、コーヒー ショッ プ、ホテル、大学など)で、コンピューターを無線ローカル エリア ネットワーク(一般に、無 線 LAN ネットワーク、無線 LAN、WLAN と呼ばれます)に接続します。無線 LAN では、コンピュー ターのモバイル無線デバイスは無線ルーターまたは無線アクセス ポイントと通信します。
- HP モバイル ブロードバンド モジュール(一部の製品のみ):より広い範囲での無線接続を実現 する、無線ワイド エリア ネットワーク(無線 WAN)デバイスです。モバイル ネットワーク事業 者は、地理的に広い範囲に基地局(携帯電話の通信塔に似ています)を設置し、県や地域、場合 によっては国全体にわたってサービスエリアを効率的に提供します。
- Bluetooth デバイス:他の Bluetooth 対応デバイス(キーボード、マウス、ヘッドセットなど)に 接続するためのパーソナル エリア ネットワーク(PAN)を確立します。PAN では、各デバイスが 他のデバイスと直接通信するため、デバイス同士が比較的近距離になければなりません(通常は 約 10 m 以内)。

### **無線コントロールの使用**

以下の 1 つまたは複数の機能を使用して、コンピューター本体の無線デバイスを制御できます。

- 無線ボタン(機内モード キーまたは無線キーとも呼ばれます)(この章ではこれらすべてを無線 ボタンと呼びます)
- オペレーティング システムの制御機能

### **無線ボタン**

コンピューターには無線ボタン、1 つまたは複数の無線デバイス、および 1 つまたは 2 つの無線ラン プがあります。出荷時の設定では、コンピューターのすべての無線デバイスが有効になっています。

無線ランプは、無線デバイスの全体的な電源の状態を表すものであり、個々のデバイスの状態を表す ものではありません。

#### **オペレーティング システムの制御機能**

オペレーティング システムの制御機能である[ネットワークと共有センター]では、接続またはネット ワークのセットアップ、ネットワークへの接続、およびネットワークの問題の診断と修復が行えま す。

<span id="page-26-0"></span>[ネットワークと共有センター]にアクセスするには、以下の操作を行います。

- **1.** タスクバーの検索ボックスに「コントロール」と入力して、**[コントロール パネル]**を選択しま す。
- **2. [ネットワークとインターネット]**→**[ネットワークと共有センター]**の順に選択します。

### **無線 LAN への接続**

**注記:**自宅でインターネット アクセスをセットアップするには、インターネット サービス プロバイ ダー(ISP)のアカウントを設定する必要があります。インターネット サービスの申し込みおよびモ デムの購入については、利用する ISP に問い合わせてください。ほとんどの ISP が、モデムのセット アップ、無線ルーターをモデムに接続するためのネットワーク ケーブルの取り付け、インターネット サービスのテストなどの作業に関するサポートを提供しています。

無線 LAN に接続するには、以下の操作を行います。

- **1.** 無線 LAN デバイスがオンになっていることを確認します。
- **2.** タスクバーのネットワーク ステータス アイコンを選択して、利用可能なネットワークのどれか に接続します。

無線 LAN がセキュリティ設定済みの無線 LAN である場合は、セキュリティ コードの入力を求め るメッセージが表示されます。コードを入力し、**[次へ]**を選択して接続を完了します。

- **注記:**無線 LAN が一覧に表示されない場合は、無線ルーターまたはアクセス ポイントの範囲外 にいる可能性があります。
- **注記:**接続したい無線 LAN が表示されない場合は、タスクバーのネットワーク ステータス アイ コンを右クリックして、**[ネットワークと共有センターを開く]**を選択します。**[新しい接続または ネットワークのセットアップ]**を選択します。[接続オプションの一覧]が表示されて、手動で検索 してネットワークに接続したり、新しいネットワーク接続を作成したりするなどの操作を選択で きます。
- **3.** 画面の説明に沿って操作し、接続を完了します。

接続完了後、タスクバー右端にあるネットワーク ステータス アイコンを選択すると、接続の名前およ びステータスを確認できます。

**注記:**動作範囲(無線信号が届く範囲)は、無線 LAN の実装、ルーターの製造元、および壁や床など の建造物やその他の電子機器からの干渉に応じて異なります。

### **HP モバイル ブロードバンドの使用(一部の製品および一部の国や地域のみ)**

HP モバイル ブロードバンド コンピューターは、モバイル ブロードバンド サービスをあらかじめサ ポートしています。この新しいコンピューターでモバイル事業者のネットワークを使用すると、無線 LAN スポットなしで、インターネットへの接続、電子メールの送信、および企業ネットワークへの接 続が可能になります。

モバイル ブロードバンド サービスを有効にするには、HP モバイル ブロードバンド モジュールの IMEI 番号および MEID 番号が必要な場合があります。番号は、コンピューターの裏面、バッテリ ベイ内、 底面カバーの裏面、またはディスプレイの背面のラベルに印刷されている場合があります。

または

<span id="page-27-0"></span>以下の操作を行って番号を確認できます。

- **1.** タスクバーから、ネットワーク ステータス アイコンを選択します。
- **2. [View Connection Settings]**(接続設定の表示)を選択します。
- **3. [モバイル ブロードバンド]**セクションで、ネットワーク ステータス アイコンを選択します。

モバイル ネットワーク事業者によっては、SIM カードが必要な場合があります。SIM カードには、PIN (個人識別番号)やネットワーク情報など、ユーザーに関する基本的な情報が含まれています。一部 のコンピューターでは、SIM カードがあらかじめ装着されています。SIM カードがあらかじめ装着され ていない場合、SIM カードは、コンピューターに付属している HP モバイル ブロードバンド情報に含 まれているか、モバイル ネットワーク事業者から別途入手できることがあります。

HP モバイル ブロードバンドに関する情報や、推奨されるモバイル ネットワーク事業者のサービスを 有効にする方法については、コンピューターに付属している HP モバイル ブロードバンド情報を参照 してください。

### **GPS の使用(一部の製品のみ)**

お使いのコンピューターには、GPS(Global Positioning System)デバイスが内蔵されている場合があり ます。GPS 搭載システムには、GPS 衛星から位置、速度、および方角に関する情報が送信されます。

GPS を有効にするには、Windows のプライバシー設定で位置情報を有効にしてください。

- **1.** タスクバーの検索ボックスで「位置」と入力して、**[位置情報のプライバシー設定]**を選択します。
- **2.** 画面の説明に沿って、位置情報を設定します。

### **Bluetooth 無線デバイスの使用(一部の製品のみ)**

Bluetooth デバイスによって近距離の無線通信が可能になり、以下のような電子機器の通信手段を従来 の物理的なケーブル接続から無線通信に変更できるようになりました。

- オーディオ デバイス(ヘッドセット、スピーカー)
- マウス
- 外付けキーボード

#### **Bluetooth デバイスの接続**

Bluetooth デバイスを使用する前に、Bluetooth 接続を確立する必要があります。

- **1.** タスクバーの検索ボックスで「Bluetooth」と入力して**[Bluetooth 設定]**を選択します。
- **2.** Bluetooth がオンになっていない場合はオンにします。
- **3.** お使いのデバイスを一覧から選択し、画面の説明に沿って操作します。
- **注記:**Bluetooth デバイスの検証が必要な場合は、ペアリング コードが表示されます。追加中の Bluetooth デバイスで画面の説明に沿って操作し、デバイスに表示されているコードがペアリング コードと一致することを確認します。詳しくは、当該デバイスに付属の説明書等を参照してくださ い。
- **注記:**お使いのデバイスが一覧に表示されない場合は、そのデバイスで Bluetooth がオンになってい ることを確認します。デバイスによっては追加の要件がある場合があるため、当該デバイスに付属の 説明書を参照してください。

# <span id="page-28-0"></span>**有線ネットワーク(LAN)への接続**

一部の製品では、有線ネットワーク(ローカル エリア ネットワーク (LAN) およびモデム接続)を使 用できる場合があります。LAN 接続ではネットワーク ケーブルを使用しており、電話ケーブルを使用 するモデムよりも大幅に高速で接続できます。これらのケーブルは別売です。

**警告!**火傷や感電、火災、および装置の損傷を防ぐため、モデム ケーブルまたは電話ケーブルを RJ-45 (ネットワーク)コネクタに接続しないでください。

### **ローカル エリア ネットワーク(LAN)への接続(一部の製品のみ)**

コンピューターを自宅のルーターに無線ではなく有線で接続する場合、または会社等の既存のネット ワークに接続する場合は、有線 LAN 接続を使用します。

有線 LAN に接続するには、別売の 8 ピンの RJ-45 ネットワーク ケーブル、またはコンピューターに RJ-45 コネクタがない場合は別売のドッキング デバイスや拡張ポートを使用する必要があります。

ネットワーク ケーブルを接続するには、以下の操作を行います。

- **1.** ネットワーク ケーブルの一方の端をコンピューター本体のネットワーク コネクタに差し込みま す**(1)**。
- **2.** ネットワーク ケーブルのもう一方の端をデジタル モジュラー コンセントまたはルーターに差し 込みます**(2)**。
- **注記:**ネットワーク ケーブルに、テレビやラジオからの電波障害を防止するノイズ抑制コア**(3)** が取り付けられている場合は、コアが取り付けられている方の端をコンピューターに接続しま す。

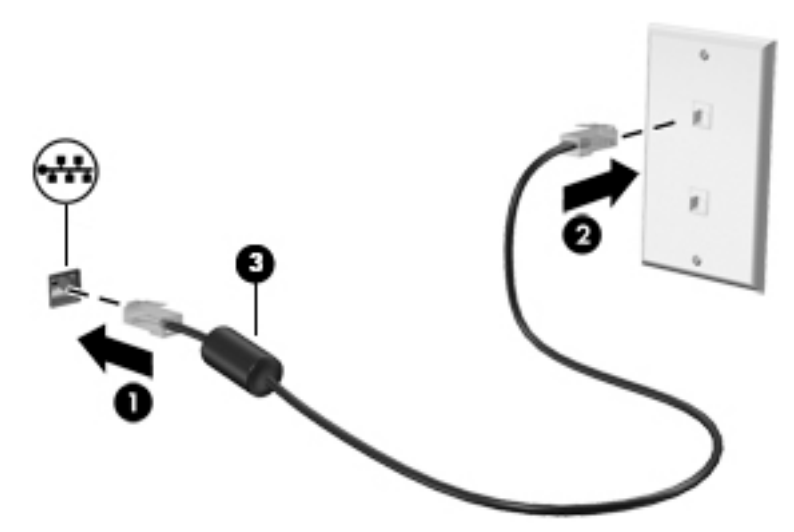

# <span id="page-29-0"></span>**4 画面の操作**

以下の 1 つまたは複数の方法でコンピューター画面を操作できます。

- コンピューター画面で直接タッチ ジェスチャを使用する
- タッチパッドでタッチ ジェスチャを使用する
- 別売のマウスまたはキーボードを使用する
- スクリーン キーボードを使用する
- ポイント スティックを使用する

# **タッチパッドおよびタッチ スクリーン ジェスチャの使用**

タッチパッドを使用すると、簡単なタッチ ジェスチャでコンピューターの画面やポインターを操作で きます。タッチパッドの左右のボタンを、外付けマウスの対応するボタンと同様に使用することもで きます。タッチ スクリーン(一部の製品のみ)で操作するには、この章に記載されているジェスチャ を使用して直接画面をタッチします。

また、ジェスチャをカスタマイズしたり、ジェスチャ操作のデモンストレーションを確認したりする こともできます。タスクバーの検索ボックスに「コントロール」と入力して、**[コントロール パネル]** →**[ハードウェアとサウンド]**の順に選択します。**[デバイスとプリンター]**で**[マウス]**を選択します。

**注記:**記載のない場合、タッチ ジェスチャは、タッチパッド上またはタッチ スクリーン(一部の製品 のみ)上で使用できます。

**タップ**

タップ/ダブルタップ ジェスチャを使用すると、画面上の項目を選択したり開いたりできます。

● 画面上の項目にマウス カーソルを合わせてから、タッチパッド ゾーンまたはタッチ スクリーン を 1 本の指で軽く叩いてその項目を選択します。項目を 2 回続けて軽く叩いて(「ダブルタップ」 と言います)開きます。

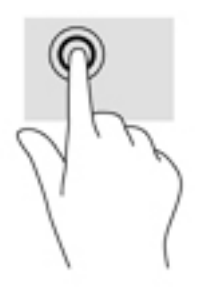

## <span id="page-30-0"></span>**2 本指ピンチ ズーム**

2 本指ピンチ ズームを使用すると、画像やテキストをズームイン(拡大)またはズームアウト(縮 小)できます。

- タッチパッド ゾーンまたはタッチ スクリーン上で2本の指を互いに離した状態にして置き、そ の2本の指の間隔を狭めるとズームアウト(縮小)できます。
- タッチパッド ゾーンまたはタッチ スクリーン上で 2 本の指を一緒の状態にして置き、その 2 本 の指の間隔を拡げるとズームイン(拡大)できます。

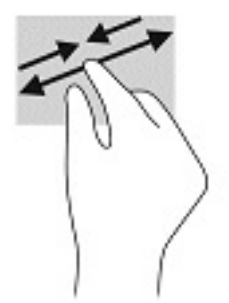

## **2 本指スクロール(タッチパッドのみ)**

2 本指スクロールを使用すると、ページや画像内を上下左右に移動できます。

2 本の指を少し離してタッチパッド ゾーン上に置き、上下左右に動かします。

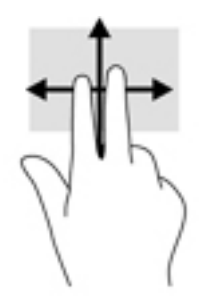

## **2 本指タップ(タッチパッドのみ)**

2 本指タップを使用すると、画面上の項目のメニューを開くことができます。

**注記:**2 本指タップでは、マウスを右クリックしたときと同じ機能が実行されます。

2 本の指でタッチパッド ゾーンを軽く叩くと、選択したオブジェクトのオプション メニューが表 示されます。

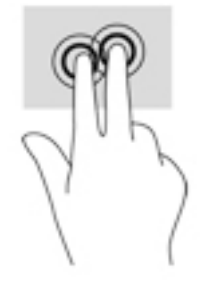

## <span id="page-31-0"></span>**4 本指タップ(タッチパッドのみ)**

4 本指タップを使用すると、[アクション センター]を開くことができます。

● 4本の指でタッチパッドを軽く叩くと、[アクションセンター]が開き、現在の設定および通知が 表示されます。

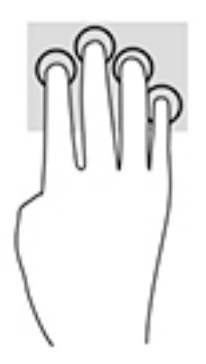

## **3 本指スワイプ(タッチパッドのみ)**

3 本の指を滑らせると、開いているウィンドウを表示したり、開いているウィンドウとデスクトップ を切り替えたりできます。

- 3本の指を手前から奥に滑らせると、開いているすべてのウィンドウが表示されます。
- 3本の指を奥から手前に滑らせると、デスクトップが表示されます。
- 3本の指を左または右に滑らせると、開いているウィンドウが切り替わります。

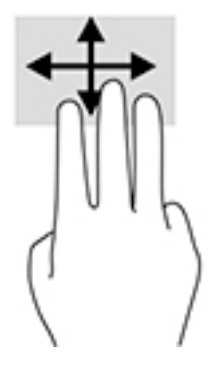

### <span id="page-32-0"></span>**1 本指スライド(タッチ スクリーンのみ)**

1 本指スライドを使用すると、一覧やページを上下左右にスクロールしたり、オブジェクトを移動さ せたりできます。

- 画面をスクロールするには、画面上で移動したい方向に 1 本の指を軽く滑らせます。
- オブジェクトを移動させるには、オブジェクトをタップしたままの状態で指を滑らせます。

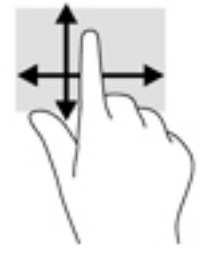

## **別売のキーボードまたはマウスの使用**

別売のキーボードまたはマウスを使用すると、入力、項目の選択、スクロールができ、タッチ ジェス チャを使用する場合と同じ機能の実行が可能です。キーボードを使用すると、操作キーおよびホット キーを使って特定の機能も実行できます。

# **スクリーン キーボードの使用(一部の製品のみ)**

- **1.** スクリーン キーボードを表示するには、タスクバーの右端の通知領域にあるキーボード アイコ ンをタップします。
- **2.** 入力を開始します。
	- **注記:**スクリーン キーボード上部に推奨する文字が表示される場合があります。文字をタップし て選択します。
	- **注記:**操作キーおよび fn キーと機能キー等を組み合わせて使用するホットキーは、スクリーン キーボードでは表示されないため、利用できません。

# <span id="page-33-0"></span>**5 エンターテインメント機能**

HP コンピューターを仕事や遊びに使用して、カメラ経由で他のユーザーと話をしたり、オーディオと ビデオを組み合わせたり、プロジェクター、モニター、テレビ、およびスピーカーなどの外付けデバ イスを接続したりできます。お使いのコンピューターのオーディオ、ビデオ、およびカメラ機能を確 認するには、3 [ページの「各部の名称と機能概要」](#page-12-0)を参照してください。

# **カメラの使用(一部の製品のみ)**

お使いのコンピューターには、動画を録画したり、写真を撮影したりするカメラ(内蔵カメラ)があ ります。一部のモデルでは、動画のストリーミングによるビデオ会議やオンライン チャットができま す。

**▲** カメラにアクセスするには、タスクバーの検索ボックスで「カメラ」と入力して、アプリケー ションの一覧から**[カメラ]**を選択します。

# **オーディオの使用**

音楽のダウンロードや再生、Web 上のオーディオ コンテンツ(ラジオなど)のストリーミング、オー ディオの録音、オーディオとビデオの組み合わせによるマルチメディアの作成などが可能です。コン ピューターで音楽 CD を再生したり(一部のモデル)、外付けオプティカル ドライブを接続して CD を 再生したりできます。オーディオを聴く楽しみを広げるには、ヘッドフォンまたはスピーカーを接続 します。

### **スピーカーの接続**

有線のスピーカーをコンピューターに接続する場合は、コンピューターまたはドッキング ステーショ ンの USB ポートまたはオーディオ出力(ヘッドフォン)/オーディオ入力(マイク)コンボ コネクタ に接続します。

無線スピーカーをコンピューターに接続するには、デバイスの製造元の説明書に沿って操作してくだ さい。HD 対応スピーカーをコンピューターに接続するには、28 ページの HDMI [オーディオの設定を](#page-37-0) 参照します。スピーカーを接続する前に、音量設定を下げます。

### **ヘッドフォンの接続**

**警告!**突然大きな音が出て耳を傷めることがないように、音量設定を下げてからヘッドフォン、イヤ フォン、またはヘッドセットを使用してください。安全に関する情報について詳しくは、『規定、安 全、および環境に関するご注意』を参照してください。

このガイドを表示するには、以下の操作を行います。

● **[スタート]**ボタン→**[すべてのアプリ]**(一部の製品ではこの操作が必要です)→**[HP]**→**[HP Documentation]**(HP ドキュメント)の順に選択します。

有線のヘッドフォンは、コンピューターの USB ポートまたはオーディオ出力(ヘッドフォン)/オー ディオ入力(マイク)コンボ コネクタに接続できます。

無線のヘッドフォンをコンピューターに接続するには、デバイスの製造元の説明書に沿って操作して ください。

## <span id="page-34-0"></span>**ヘッドセットの接続**

**警告!**突然大きな音が出て耳を傷めることがないように、音量設定を下げてからヘッドフォン、イヤ フォン、またはヘッドセットを使用してください。安全に関する情報について詳しくは、『規定、安 全、および環境に関するご注意』を参照してください。

このガイドを表示するには、以下の操作を行います。

**▲ [スタート]**ボタン→**[HP Help and Support]**(HP ヘルプとサポート)→**[HP Documentation]**(HP ド キュメント)の順に選択します。

マイク付きのヘッドフォンはヘッドセットと呼ばれます。有線のヘッドセットは、コンピューターの オーディオ出力(ヘッドフォン)/オーディオ入力(マイク)コンボ コネクタまたは USB ポートに接 続できます。

無線ヘッドセットをコンピューターに接続するには、デバイスの製造元の説明書に沿って操作してく ださい。

### **サウンド設定の使用**

サウンド設定を使用して、システム音量の調整、システム サウンドの変更、またはオーディオ デバイ スの管理を行います。

サウンド設定を表示または変更するには、以下の操作を行います。

**▲** タスクバーの検索ボックスに「コントロール」と入力して、**[コントロール パネル]**→**[ハードウェ アとサウンド]**→**[サウンド]**の順に選択します。

お使いのコンピューターには、Bang & Olufsen、DTS、Beat Audio 等による高度なサウンド システムが 含まれている場合があります。そのため、お使いのコンピューターには、お使いのオーディオ システ ムに固有のオーディオ コントロール パネルで制御できる高度なオーディオ機能が搭載されている場 合があります。

オーディオ コントロール パネルを使用して、オーディオの設定を表示および調整します。

**▲** タスクバーの検索ボックスに「コントロール」と入力して、**[コントロール パネル]**→**[ハードウェ アとサウンド]**の順に選択し、お使いのシステムに固有のオーディオ コントロール パネルを選択 します。

## **動画の視聴**

お使いのコンピューターはパワフルなビデオ デバイスであり、お気に入りの Web サイトの動画のス トリーミングを視聴したり、動画や映画をダウンロードしてネットワークに接続していないときにコ ンピューター上で視聴したりできます。

コンピューターのビデオ コネクタのどれかに外付けモニター、プロジェクター、またはテレビを接続 することで、視聴の楽しみが広がります。

**重要:**外付けデバイスが、正しいケーブルを使用してコンピューター上の正しいコネクタに接続され ていることを確認してください。デバイスの製造元の説明書に沿って操作してください。

## **USB Type-C ケーブルを使用した DisplayPort デバイスの接続(一部の製品のみ)**

**注記:**USB Type-C DisplayPort デバイスをコンピューターに接続するには、別売の USB Type-C ケーブル が必要です。

外付けの DisplayPort デバイスの画面にビデオまたは高解像度の出力を表示するには、以下の操作を 行って DisplayPort デバイスを接続します。

<span id="page-35-0"></span>**1.** USB Type-C ケーブルの一方の端をコンピューターの USB Type-C SuperSpeed ポートおよび DisplayPort に接続します。

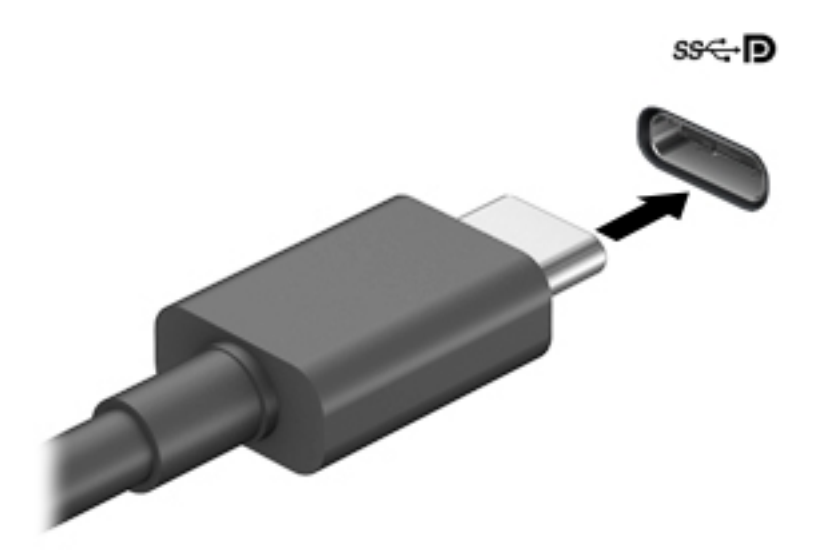

- **2.** ケーブルのもう一方の端を外付けの DisplayPort デバイスに接続します。
- **3.** f1 キーを押すと、コンピューターの表示画面が以下の 4 つの表示状態の間で切り替わります。
	- **PC 画面のみ:** コンピューター本体の画面にのみ表示します。
	- **複製:**コンピューター本体および外付けデバイスの両方の画面に同時に表示します。
	- **拡張:**コンピューター本体および外付けデバイスの両方にわたって画像を拡張します。
	- **セカンド スクリーンのみ:** 外付けデバイスの画面にのみ表示します。

f1 キーを押すたびに、表示状態が切り替わります。

**注記:**最適な状態で使用するには、以下の操作を行って外付けデバイスの解像度を上げてくださ い(特に[拡張]オプションを選択した場合)。**[スタート]**ボタン→**[設定]**→**[システム]**の順に選択し ます。**[ディスプレイ]**で、適切な解像度を選択して、**[変更の維持]**を選択します。

### **VGA ケーブルを使用したビデオ デバイスの接続(一部の製品のみ)**

**注記:**VGA ビデオ デバイスをコンピューターに接続するには、別売の VGA ケーブルが必要です。

コンピューターの表示画面をモニターやプロジェクターなどの外付けの VGA モニターまたはプロ ジェクターに切り替えてプレゼンテーションを行うには、モニターまたはプロジェクターをコン ピューターの VGA コネクタに接続します。

**1.** モニターまたはプロジェクターとコンピューターの VGA コネクタを、以下の図のように VGA ケーブルで接続します。

<span id="page-36-0"></span>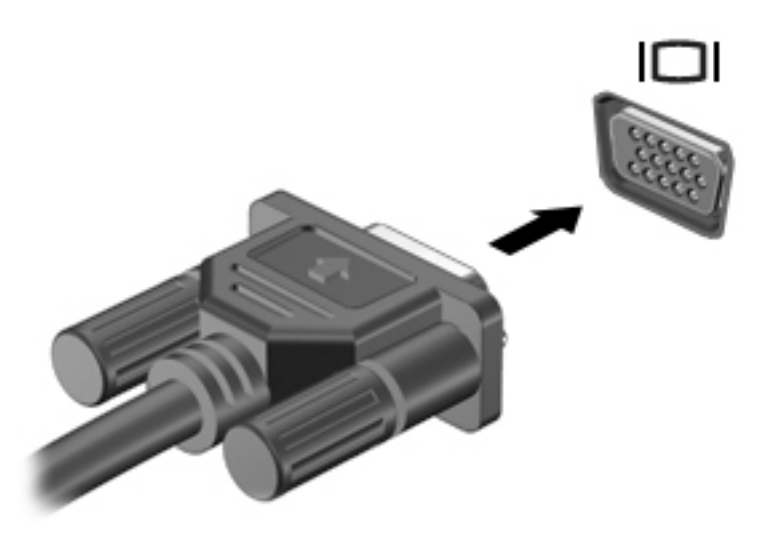

- **2.** f1 キーを押すと、表示画面が以下の 4 つの表示状態の間で切り替わります。
	- PC 画面のみ:コンピューター本体の画面にのみ表示します。
	- **複製:**コンピューター本体および外付けデバイスの両方の画面に同時に表示します。
	- **拡張:**コンピューター本体および外付けデバイスの両方にわたって画像を拡張します。
	- **セカンド スクリーンのみ:**外付けデバイスの画面にのみ表示します。

f1 キーを押すたびに、表示状態が切り替わります。

**注記:**最適な状態で使用するには、以下の操作を行って外付けデバイスの解像度を上げてくださ い(特に[拡張]オプションを選択した場合)。**[スタート]**ボタン→**[設定]**→**[システム]**の順に選択し ます。**[ディスプレイ]**で、適切な解像度を選択して、**[変更の維持]**を選択します。

## **HDMI ケーブルを使用したビデオ デバイスの接続(一部の製品のみ)**

**注記:**HDMI デバイスをコンピューターに接続するには、別売の HDMI ケーブルが必要です。

HD 対応のテレビまたはモニターでコンピューターの表示画面を見るには、以下の手順に従って HD 対 応のデバイスを接続します。

**1.** HDMI ケーブルの一方の端をコンピューターの HDMI 出力端子に接続します。

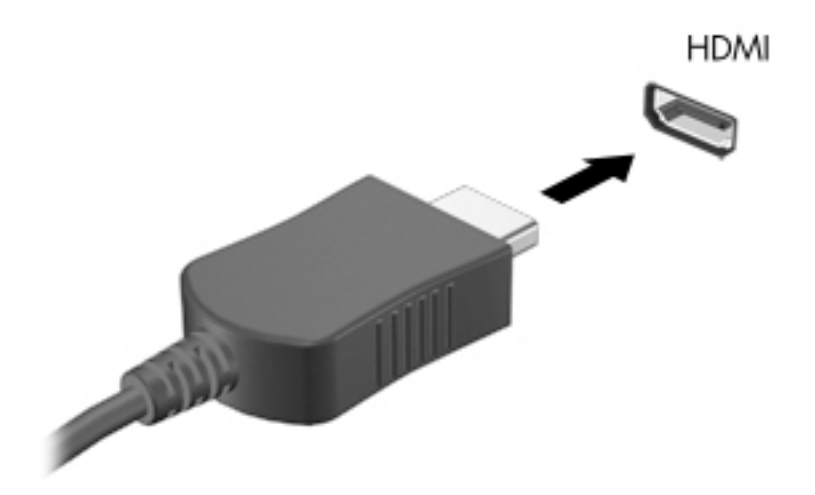

<span id="page-37-0"></span>**注記:**HDMI 端子の形状は、モデルによって異なります。

- **2.** ケーブルのもう一方の端を HD 対応のテレビまたはモニターに接続します。
- **3.** f1 キーを押すと、コンピューターの表示画面が以下の 4 つの表示状態の間で切り替わります。
	- **PC 画面のみ:コンピューター本体の画面にのみ表示します。**
	- **複製:**コンピューター本体および外付けデバイスの両方の画面に同時に表示します。
	- **拡張:**コンピューター本体および外付けデバイスの両方にわたって画像を拡張します。
	- **セカンド スクリーンのみ:**外付けデバイスの画面にのみ表示します。

f1 キーを押すたびに、表示状態が切り替わります。

**注記:**最適な状態で使用するには、以下の操作を行って外付けデバイスの解像度を上げてくださ い(特に[拡張]オプションを選択した場合)。**[スタート]**ボタン→**[設定]**→**[システム]**の順に選択し ます。**[ディスプレイ]**で、適切な解像度を選択して、**[変更の維持]**を選択します。

#### **HDMI オーディオの設定**

HDMI は、HD 対応のビデオおよびオーディオをサポートするビデオ インターフェイスです。HDMI 対 応のテレビをコンピューターに接続した後、以下の操作を行って HDMI オーディオをオンにできます。

- **1.** タスクバーの右端の通知領域にある**[スピーカー]**アイコンを右クリックし、**[再生デバイス]**を選 択します。
- **2. [再生]**タブで、デジタル出力デバイスの名前を選択します。
- **3. [既定値に設定]**→**[OK]**の順にクリックします。

オーディオの再生をコンピューターのスピーカーに戻すには、以下の操作を行います。

- **1.** タスクバーの右端の通知領域にある**[スピーカー]**アイコンを右クリックし、**[再生デバイス]**をク リックします。
- **2. [再生]**タブで、**[スピーカー/ヘッドフォン]**をクリックします。
- **3. [既定値に設定]**→**[OK]**の順にクリックします。

### **マルチストリーム トランスポートを使用した有線ディスプレイの検出および接 続**

マルチストリームトランスポート(MST)では、お使いのコンピューターまたは別売の外付けのハブ やドッキング デバイスに装備されている VGA または DisplayPort に接続することで、複数の有線ディ スプレイをコンピューターに接続できます。接続する方法は、コンピューターに取り付けられている グラフィックス コントローラーの種類およびコンピューターに内蔵ハブがあるかどうかによって異 なります。どのようなハードウェアがコンピューターに取り付けられているかを調べるには、[デバイ ス マネージャー]にアクセスします。

**▲** タスクバーの検索ボックスで「デバイス マネージャー」と入力して、**[デバイス マネージャー]** アプリを選択します。コンピューターに取り付けられているすべてのデバイスの一覧が表示さ れます。

### **別売のハブを使用した、インテル グラフィックス搭載コンピューターへのディスプレイの接 続**

**注記:**インテル グラフィックス・コントローラーおよび別売のハブを使用すると、最大 3 台のディス プレイを接続できます。

<span id="page-38-0"></span>複数のディスプレイのセットアップを行うには、以下の操作を行います。

- **1.** DP DP ケーブル(別売)を使用して、外付けのハブ(別売)をコンピューターの DisplayPort に 接続します。ハブの電源アダプターが外部電源に接続されていることを確認します。
- **2.** 外付けディスプレイをハブの VGA コネクタまたは DisplayPort に接続します。
- **3.** DisplayPort ハブに接続されているモニターが Windows によって検出されると、**[DisplayPort Topology Notification]** (DisplayPort トポロジー通知) ダイアログ ボックスが表示されます。適切 なオプションをクリックして、ディスプレイを設定します。複数ディスプレイのオプションに は、有効なすべてのディスプレイにコンピューターの画面をミラーリングする**[複製]**、または有 効なすべてのディスプレイにわたって画面を表示する**[拡張]**が含まれます。
- **注記:**このダイアログ ボックスが表示されない場合は、外付けの各ディスプレイがハブの正しい コネクタに接続されていることを確認します。**[スタート]**ボタン→**[設定]**→**[システム]**の順に選 択します。**[ディスプレイ]**で、適切な解像度を選択して、**[変更の維持]**を選択します。

### **ハブを内蔵した、インテル グラフィックス搭載コンピューターへのディスプレイの接続**

内蔵ハブおよびインテル グラフィックス・コントローラーを使うと、以下の構成で最大 3 台のディス プレイを接続できます。

- 2 台の 1920×1200 の DisplayPort モニターおよび 1 台の 1920×1200 の VGA モニターを、別売の ドッキング ステーションに接続
- 1 台の 2560x1600 の DisplayPort モニターおよび 1 台の 1920×1200 VGA モニターを、別売のドッ キング ステーションに接続

複数のディスプレイのセットアップを行うには、以下の操作を行います。

- **1.** 外付けディスプレイをコンピューターまたはドッキング ステーションの VGA コネクタまたは DisplayPort(DP)に接続します。
- **2.** DisplayPort ハブに接続されているモニターが Windows によって検出されると、**[DisplayPort Topology Notification]** (DisplayPort トポロジー通知) ダイアログ ボックスが表示されます。適切 なオプションをクリックして、ディスプレイを設定します。複数ディスプレイのオプションに は、有効なすべてのディスプレイにコンピューターの画面をミラーリングする**[複製]**、または有 効なすべてのディスプレイにわたって画面を表示する**[拡張]**が含まれます。
	- **注記:**このダイアログ ボックスが表示されない場合は、外付けの各ディスプレイがハブの正しい コネクタに接続されていることを確認します。**[スタート]**ボタン→**[設定]**→**[システム]**の順に選 択します。**[ディスプレイ]**で、適切な解像度を選択して、**[変更の維持]**を選択します。

### **Miracast 対応無線ディスプレイの検出および接続(一部の製品のみ)**

**注記:**お使いのディスプレイの種類(Miracast 対応またはインテル WiDi)を確認するには、テレビま たはセカンダリ ディスプレイに付属の説明書を参照してください。

使用中のアプリを終了することなく Miracast 対応無線ディスプレイを検出および接続するには、以下 の操作を行います。

以下の操作を行って、Miracast を利用できるようにします。

**▲** タスクバーの検索ボックスに「セカンド スクリーン」と入力し、**[セカンド スクリーンに表示す る]**をクリックします。**[ワイヤレス ディスプレイに接続する]**をクリックし、画面の説明に沿って 操作します。

# <span id="page-39-0"></span>**6 電源の管理**

お使いのコンピューターは、バッテリ電源または外部電源で動作します。コンピューターがバッテリ 電源で動作しており、外部電源を使用してバッテリを充電することができない場合は、バッテリ残量 を監視し、節約することが重要です。

この章で説明されている一部の電源管理機能は、お使いのコンピューターでは使用できない場合があ ります。

# **スリープの使用**

**注意:**オーディオおよびビデオの劣化、再生機能の損失、または情報の損失を防ぐため、ディスクや 外付けメディア カードの読み取りまたは書き込み中にスリープを開始しないでください。

スリープは、Windows の省電力設定です。操作しない状態が一定時間続くと、スリープ状態が自動的 に開始されます。作業中のデータがメモリに保存されるため、非常にすばやく作業を再開できます。 手動でスリープを開始することもできます。詳しくは、30 ページのスリープの開始および終了を参 照してください。

### **スリープの開始および終了**

スリープ状態を開始するには、以下のどれかの操作を行います。

- ディスプレイを閉じます(一部の製品のみ)。
- **[スタート]**ボタン→**[電源]**アイコン→**[スリープ]**の順に選択します。
- スリープのホット キー (例: fn + f12) を押します (一部の製品のみ)。

スリープ状態を終了するには、以下のどれかの操作を行います。

- 電源ボタンを短く押します。
- ディスプレイが閉じている場合は、ディスプレイを持ち上げて開きます。(一部の製品のみ)。
- キーボードのキーを押します(一部の製品のみ)。
- タッチパッドをタップします(一部の製品のみ)。

コンピューターがスリープを終了すると、作業していた画面に戻ります。

**注記:**スリープを終了するときにパスワードを必要とするように設定した場合は、作業を中断した時 点の画面に戻る前に Windows パスワードを入力する必要があります。

# <span id="page-40-0"></span>**コンピューターのシャットダウン**

**注意:**コンピューターをシャットダウンすると、保存されていない情報は失われます。必ず作業中の データを保存してからコンピューターをシャットダウンしてください。

[シャットダウン]コマンドはオペレーティング システムを含む開いているすべてのプログラムを終了 し、ディスプレイおよびコンピューターの電源を切ります。

長期間コンピューターを使用せず、外部電源に接続しない場合は、コンピューターをシャットダウン してください。

Windows の[シャットダウン]コマンドの使用をおすすめします。

- **注記:**コンピューターがスリープ状態の場合は、まず電源ボタンを短く押してスリープを終了してく ださい。
	- **1.** 作業中のデータを保存して、開いているすべてのプログラムを閉じます。
	- **2. [スタート]**ボタン→**[電源]**アイコン→**[シャットダウン]**の順に選択します。

コンピューターが応答しなくなり、上記のシャットダウン手順を使用できない場合は、以下の緊急手 順を記載されている順に試みてください。

- **0dictrl + alt + delete キーを押してから、[電源]アイコン→[シャットダウン]の順に選択します。**
- 電源ボタンを 10 秒程度押したままにします。
- ユーザーによる交換が可能なバッテリ(一部の製品のみ)を搭載したコンピューターの場合は、 コンピューターを外部電源から切断してから、バッテリを取り外します。

## **[電源]アイコンおよび電源オプションの使用**

[電源]アイコン |■■ は、Windows タスクバーにあります。[電源]アイコンを使用すると、すばやく電 源設定にアクセスしたり、バッテリ充電残量を表示したりできます。

- 充電残量率を表示するには、**[電源]**アイコン にマウス カーソルを合わせます。
- **[電源オプション]を使用するには、[電源]アイコン ■■ を右クリックして[電源オプション]を選** 択します。

コンピューターがバッテリ電源で動作しているか外部電源で動作しているかは、[電源]アイコンの形 の違いで判断できます。このアイコンの上にマウス ポインターを置くと、バッテリがロー バッテリ状 態または完全なロー バッテリ状態になった場合にそのメッセージが表示されます。

## **バッテリ電源での駆動**

**警告!**けがや事故、および機器の故障などの安全に関する問題の発生を防ぐため、この製品を使用す る場合は、コンピューターに付属しているバッテリ、HP が提供する交換用バッテリ、または HP から 購入した対応するバッテリを使用してください。

充電済みのバッテリが装着され、外部電源に接続されていない場合、コンピューターはバッテリ電源 で動作します。コンピューターを外部電源に接続していない場合は、コンピューターがオフのときで もバッテリは徐々に放電していきます。コンピューターには、バッテリがロー バッテリ状態または完 全なロー バッテリ状態になった場合にそのメッセージが表示されます。

<span id="page-41-0"></span>バッテリは消耗品です。バッテリ電源での駆動時間およびバッテリの寿命は、電源管理の設定、コン ピューターで動作しているプログラム、画面の輝度、コンピューターに接続されている外付けデバイ ス、およびその他の要素によって異なります。

**注記:**外部電源の接続を外すと、バッテリ充電残量を節約するために自動的に画面の輝度が下がりま す。一部の製品のコンピューターでは、グラフィックス モードを切り替えてバッテリ充電残量を節約 できます。

## **HP ファスト チャージの使用(一部の製品のみ)**

HP ファスト チャージ機能によって、お使いのコンピューターのバッテリをすばやく充電できます。 充電時間は±10%の範囲で異なる場合があります。お使いのコンピューターのモデルおよび付属して いる HP の AC アダプターに応じて、HP ファスト チャージは以下のどちらかの方法で動作します。

- バッテリ充電残量が 0~50%の場合、バッテリは 30 分以内に全容量の 50%まで充電されます。
- バッテリ充電残量が 0~90%の場合、バッテリは 90 分以内に全容量の 90%まで充電されます。

HP ファスト チャージを使用するには、お使いのコンピューターをシャットダウンしてから、AC アダ プターをコンピューターおよび外部電源に接続します。

### **バッテリ充電残量の表示**

**充電残量率を表示するには、[電源]アイコン ■■■ にマウス カーソルを合わせます。** 

### **バッテリの節電**

バッテリ充電残量を節約およびバッテリでの駆動時間を最大化するには、以下の操作を行います。

- ディスプレイの輝度を下げます。
- [電源オプション]で**[省電力]**設定を選択します。
- 使用していない無線デバイスをオフにします。
- USB ポートに接続している外付けハードドライブなど、外部電源に接続されていない外付けデバ イスのうち、使用していないものをコンピューターから取り外します。
- 使用していない外付けメディア カードを停止するか、無効にするか、または取り出します。
- しばらく作業を行わないときは、スリープを開始するか、コンピューターの電源を切ります。

### **ロー バッテリ状態の確認**

コンピューターの電源としてバッテリのみを使用しているときにバッテリがロー バッテリ状態また は完全なロー バッテリ状態になった場合は、以下のようになります。

バッテリ ランプ (一部の製品のみ)が、ロー バッテリ状態または完全なロー バッテリ状態に なっていることを示します。

または

- [電源]アイコン ┃ ■ ) が、ロー バッテリ状態または完全なロー バッテリ状態になっていることを 通知します。
- **注記:**[電源]アイコンについて詳しくは、31 ページの[電源][アイコンおよび電源オプションの使](#page-40-0) [用](#page-40-0)を参照してください。

<span id="page-42-0"></span>完全なロー バッテリの状態になった場合、コンピューターでは以下の処理が行われます。

● コンピューターの電源が入っているかスリープ状態のときに完全なロー バッテリ状態になると、 短い時間スリープ状態に移行または維持した後、システムが終了します。このとき、保存されて いない情報は失われます。

## **ロー バッテリ状態の解決**

#### **外部電源を使用できる場合のロー バッテリ状態への対処方法**

以下のどれかをコンピューターおよび外部電源に接続します。

- AC アダプター
- 別売のドッキング デバイスまたは拡張製品
- HP からオプション製品として購入した電源アダプター

#### **外部電源を使用できない場合のロー バッテリ状態への対処方法**

作業中のデータを保存してコンピューターをシャットダウンします。

### **出荷時に搭載されているバッテリ**

この製品のバッテリは、ユーザー自身で簡単に交換することはできません。バッテリを取り外したり 交換したりすると、保証が適用されない場合があります。バッテリが充電されなくなった場合は、HP のサポート窓口にお問い合わせください。

バッテリは消耗品です。バッテリが寿命に達した場合、そのバッテリを一般の家庭ごみと一緒に処分 しないでください。コンピューターの使用済みのバッテリは、お住まいの地域の地方自治体の条例ま たは規則に従って、正しく処分してください。

## **外部電源での駆動**

外部電源の接続について詳しくは、コンピューターに付属の印刷物の『セットアップ手順』ポスター を参照してください。

純正の AC アダプター、または別売のドッキング デバイスや拡張製品を使用してコンピューターが外 部電源に接続されている場合、コンピューターはバッテリ電源を使用しません。

**警告!**安全に関する問題の発生を防ぐため、コンピューターを使用する場合は、コンピューターに付 属している AC アダプター、HP が提供する交換用 AC アダプター、または HP から購入した対応する AC アダプターだけを使用してください。

**警告!**航空機内でコンピューターのバッテリを充電しないでください。

以下のどれかの条件にあてはまる場合はコンピューターを外部電源に接続してください。

- バッテリを充電するか、バッテリ ゲージを調整する場合
- システム ソフトウェアをインストールまたは更新する場合
- システム BIOS を更新する場合
- **ディスクに情報を書き込む場合(一部の製品のみ)**
- バックアップまたは復元を実行する場合

コンピューターを外部電源に接続すると、以下のようになります。

- バッテリの充電が開始されます。
- 画面の輝度が上がります。
- $\bullet$ [電源]アイコン | ■ の形状が変わります。

外部電源を取り外すと、以下のようになります。

- コンピューターの電源がバッテリに切り替わります。
- バッテリ充電残量を節約するために自動的に画面の輝度が下がります。
- [電源]アイコン |■■ の形状が変わります。

# <span id="page-44-0"></span>**7 セキュリティ**

# **コンピューターの保護**

Windows オペレーティング システムおよび Windows の[Computer Setup]ユーティリティ(BIOS。どの オペレーティング システムでも実行されます)によって提供される標準のセキュリティ機能により、 個人設定およびデータをさまざまなリスクから保護できます。

- **注記:**セキュリティ ロック ケーブルに抑止効果はありますが、コンピューターの誤った取り扱いや盗 難を完全に防ぐものではありません。
- **注記:**コンピューターを修理などのためにサポート宛てに送付する場合は、機密性の高いファイルの バックアップと削除、およびすべてのパスワード設定の削除を事前に行ってください。
- **注記:**この章に記載されている一部の機能は、お使いのコンピューターでは使用できない場合があり ます。

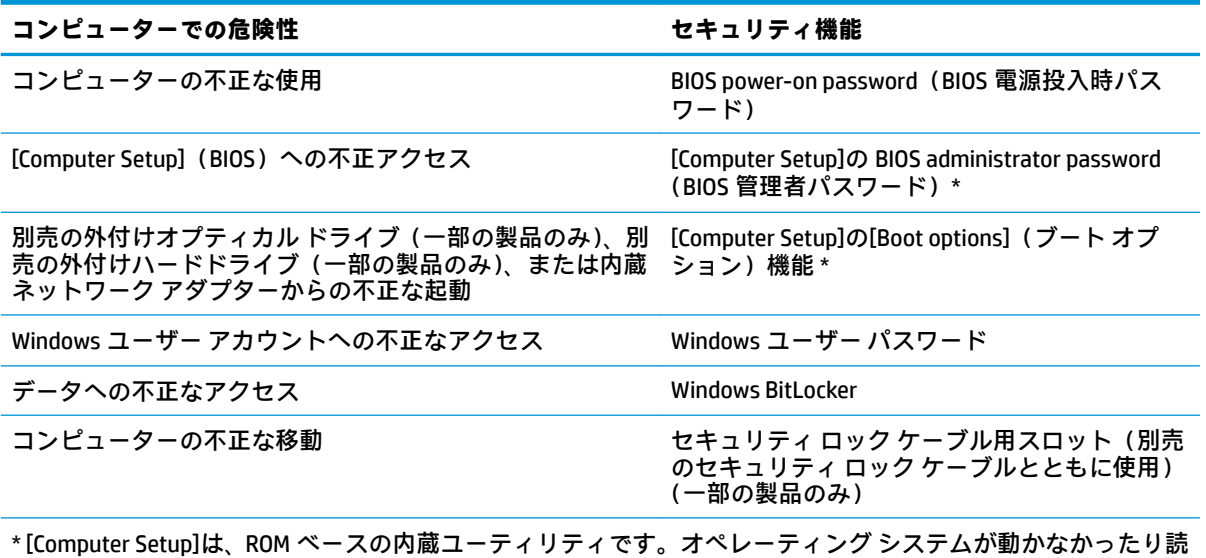

み込まれなかったりする場合でも使用できます。[Computer Setup]で項目間を移動したり項目を選択したりす るには、ポインティング デバイス(タッチパッド、ポイント スティック、または USB マウス)またはキーボー ドを使用します。

**注記:**キーボードが取り付けられていないタブレットでは、タッチスクリーンを使用できます。

# <span id="page-45-0"></span>**パスワードの使用**

パスワードとは、お使いのコンピューターの情報を保護するために選択する文字列です。情報へのア クセスの制御方法に応じてさまざまな種類のパスワードを選択できます。パスワードは、Windows お よびコンピューターにプリインストールされている[Computer Setup]で設定できます。

- BIOS administrator password (BIOS 管理者パスワード) および Power-on password (電源投入時パ スワード)は[Computer Setup]で設定され、システム BIOS によって管理されます。
- Windows パスワードは、Windows オペレーティング システムでのみ設定されます。

[Computer Setup]の機能と Windows のセキュリティ機能には、同じパスワードを使用できます。

パスワードを作成したり保存したりするときは、以下のヒントを参考にしてください。

- パスワードを作成するときは、プログラムの要件に従ってください。
- 同じパスワードを複数のアプリケーションや Web サイトに使用しないでください。また、 Windows パスワードを他のアプリケーションや Web サイトに再利用しないでください。
- パスワードをコンピューター上のファイルに保存しないでください。

以下の表で、一般に使用される Windows パスワードおよび BIOS administrator password を示し、それ ぞれの機能について説明します。

### **Windows でのパスワードの設定**

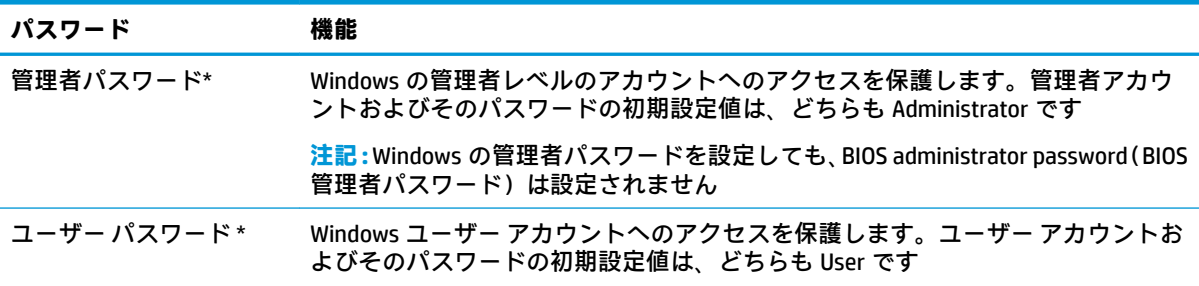

## **[Computer Setup]でのパスワードの設定**

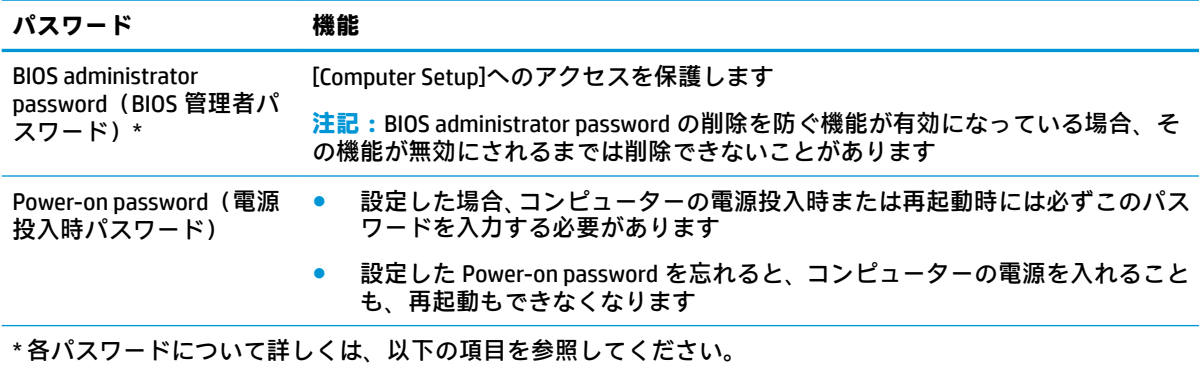

### <span id="page-46-0"></span>**BIOS administrator password(BIOS 管理者パスワード)の管理**

パスワードを設定、変更、および削除するには、以下の操作を行います。

#### **新しい BIOS administrator password(BIOS 管理者パスワード)の設定**

- **1.** [Computer Setup]を開始します。
	- キーボードが取り付けられているコンピューターまたはタブレット:
		- **▲** コンピューターの電源を入れるか再起動し、HP のロゴが表示されたら f10 キーを押し て[Computer Setup]を起動します。
	- キーボードが取り付けられていないタブレット:
		- **▲** タブレットの電源を切ります。電源ボタンと音量下げボタンを同時に押し、スタート アップ メニューが表示されたら**[f10]**を選択して[Computer Setup]を起動します。
- **2. [Security]**(セキュリティ)→**[Create BIOS administrator password]**(BIOS 管理者パスワードの作 成)または**[Set Up BIOS administrator password]**(BIOS 管理者パスワードの設定)(一部の製品の み)の順に選択し、**[enter]**キーを押します。
- **3.** メッセージが表示されたら、パスワードを入力します。
- **4.** メッセージが表示されたら、確認のために新しいパスワードを再度入力します。
- **5.** 変更を保存してから[Computer Setup]を終了するには、**[Save]**(保存)アイコンを選択し、画面に 表示される説明に沿って操作します。

または

**[Main]**(メイン)→**[Save Changes and Exit]**(変更を保存して終了)の順に選択し、**[enter]**キーを 押します。

変更、保存した内容は、次回コンピューターを起動したときに有効になります。

#### **BIOS administrator password の変更**

- **1.** [Computer Setup]を開始します。
	- キーボードが取り付けられているコンピューターまたはタブレット:
		- **▲** コンピューターの電源を入れるか再起動し、HP のロゴが表示されたら f10 キーを押し て[Computer Setup]を起動します。
	- キーボードが取り付けられていないタブレット:
		- **▲** タブレットの電源を切ります。電源ボタンと音量下げボタンを同時に押し、スタート アップ メニューが表示されたら**[f10]**を選択して[Computer Setup]を起動します。
- **2.** 現在の BIOS administrator password を入力します。
- **3. [Security]**(セキュリティ)→**[Change BIOS administrator password]**(BIOS 管理者パスワードの変 更)または**[Change Password]**(パスワードの変更)(一部の製品のみ)の順に選択し、**[enter]** キーを押します。
- **4.** メッセージが表示されたら、現在のパスワードを入力します。
- **5.** メッセージが表示されたら、新しいパスワードを入力します。
- <span id="page-47-0"></span>**6.** メッセージが表示されたら、確認のために新しいパスワードを再度入力します。
- **7.** 変更を保存してから[Computer Setup]を終了するには、**[Save]**(保存)アイコンを選択し、画面に 表示される説明に沿って操作します。

または

**[Main]**→**[Save Changes and Exit]**(変更を保存して終了)の順に選択し、**[enter]**キーを押します。 変更、保存した内容は、次回コンピューターを起動したときに有効になります。

#### **BIOS administrator password の削除**

- **1.** [Computer Setup]を開始します。
	- キーボードが取り付けられているコンピューターまたはタブレット:
		- **▲** コンピューターの電源を入れるか再起動し、HP のロゴが表示されたら f10 キーを押し て[Computer Setup]を起動します。
	- キーボードが取り付けられていないタブレット:
		- **▲** タブレットの電源を切ります。電源ボタンと音量下げボタンを同時に押し、スタート アップ メニューが表示されたら**[f10]**を選択して[Computer Setup]を起動します。
- **2.** 現在の BIOS administrator password を入力します。
- **3. [Security]**(セキュリティ)→**[Change BIOS administrator password]**(BIOS 管理者パスワードの変 更)または**[Change Password]**(パスワードの変更)(一部の製品のみ)の順に選択し、**[enter]** キーを押します。
- **4.** メッセージが表示されたら、現在のパスワードを入力します。
- **5.** 新しいパスワードを入力するように要求されたら、フィールドを空欄のままにして**[enter]**キーを 押します。
- **6.** 再度、新しいパスワードを入力するように要求されたら、フィールドを空欄のままにして、**[enter]** キーを押します。
- **7.** 変更を保存してから[Computer Setup]を終了するには、**[Save]**(保存)アイコンを選択し、画面に 表示される説明に沿って操作します。

または

**[Main]**→**[Save Changes and Exit]**(変更を保存して終了)の順に選択し、**[enter]**キーを押します。

変更、保存した内容は、次回コンピューターを起動したときに有効になります。

#### **BIOS administrator password(BIOS 管理者パスワード)の入力**

**[BIOS administrator password]**(BIOS 管理者パスワード)の入力画面でパスワードを設定したときと同 じキーを使用して自分のパスワードを入力し、**[enter]**キーを押します。2 回続けて間違えて入力した 場合は、コンピューターを再起動して入力しなおす必要があります。

# <span id="page-48-0"></span>**ウィルス対策ソフトウェアの使用**

コンピューターで電子メールを使用するとき、またはネットワークやインターネットにアクセスする ときは、コンピューター ウィルスの危険にさらされる可能性があります。コンピューター ウィルスに 感染すると、オペレーティング システム、プログラム、およびユーティリティなどが使用できなく なったり、正常に動作しなくなったりすることがあります。

ウィルス対策ソフトウェアを使用すれば、ほとんどのウィルスを検出および駆除することができ、通 常はウィルスの被害にあった箇所を修復できます。新しく発見されたウィルスからコンピューター を保護するには、ウィルス対策ソフトウェアを最新の状態にしておく必要があります。

お使いのコンピューターには[Windows Defender]がプリインストールされています。ウィルス対策プ ログラムを引き続き使用して、お使いのコンピューターを確実に保護することを強くおすすめしま す。

## **ファイアウォール ソフトウェアの使用**

ファイアウォールは、システムやネットワークへの不正なアクセスを防ぐように設計されています。 ファイアウォールには、コンピューターやネットワークにインストールするソフトウェア プログラム もあれば、ハードウェアとソフトウェアの両方から構成されるソリューションもあります。

検討すべきファイアウォールは、次の 2 種類です。

- ホストベースのファイアウォール:インストールされているコンピューターだけを保護するソフ トウェアです。
- ネットワークベースのファイアウォール:DSL モデムまたはケーブル モデムとホーム ネットワー クの間に設置して、ネットワーク上のすべてのコンピューターを保護します。

ファイアウォールをシステムにインストールすると、そのシステムとの間で送受信されるすべての データが監視され、ユーザーの定義したセキュリティ基準と比較されます。セキュリティ基準を満た していないデータはすべてブロックされます。

お使いのコンピューターまたはネットワーク機器には、ファイアウォールがすでにインストールされ ている場合があります。インストールされていない場合は、ファイアウォール ソフトウェア ソリュー ションを使用できます。

**注記:**特定の状況下では、ファイアウォールがインターネット ゲームへのアクセスをブロックした り、ネットワーク上のプリンターやファイルの共有に干渉したり、許可されている電子メールの添付 ファイルをブロックしたりすることがあります。問題を一時的に解決するには、ファイアウォールを 無効にして目的のタスクを実行した後で、ファイアウォールを再度有効にします。問題を恒久的に解 決するには、ファイアウォールを再設定します。

# **別売のセキュリティ ロック ケーブルの使用(一部の製品のみ)**

セキュリティ ロック ケーブル(別売)に抑止効果はありますが、コンピューターの盗難や誤った取り 扱いを完全に防ぐものではありません。セキュリティ ロック ケーブルをコンピューターに接続する には、デバイスの製造元の説明書に沿って操作してください。

# <span id="page-49-0"></span>**8 メンテナンス**

コンピューターを最適な状態に保つには、定期的なメンテナンスを行うことが非常に重要です。この 章では、プログラムおよびドライバーの更新方法、コンピューターの清掃手順、およびコンピュー ターの持ち運び(または送付)に関する情報を提供します。

# **プログラムおよびドライバーの更新**

プログラムおよびドライバーを定期的に更新することをおすすめします。更新によって問題が解決 し、コンピューターで新しい機能やオプションを使用できるようになります。たとえば、古いグラ フィックス コンポーネントは最新のゲーム ソフトウェアで正しく動作しない場合があります。最新 のドライバーがないと、お手持ちの装置を最大限に活用できません。

HP プログラムおよびドライバーの最新バージョンをダウンロードするには、[http://www.hp.com/jp/](http://www.hp.com/jp/support/) [support/](http://www.hp.com/jp/support/)を参照してください。また、このサイトでは、更新プログラムが使用可能になったときに自 動的に通知を受け取るように登録することもできます。

# **コンピューターの清掃**

お使いのコンピューターを安全に清掃するには、以下の製品を使用します。

- 濃度が 0.3%までのジメチル ベンジル塩化アンモニウム(使い捨てシートなど、これらのシート はさまざまなブランドで販売されています)
- ノンアルコールのガラス用クリーナー
- 水と低刺激性の石けんの混合液
- 乾いたマイクロファイバーのクリーニング クロスまたはセーム皮(油分を含まない、静電気防止 布)
- 静電気防止クリーニング シート
- **注意:**コンピューターに修復できない傷が付いてしまう可能性があるため、強力なクリーニング溶剤 は使用しないでください。クリーニング製品がコンピューターに対して安全かどうかわからない場 合は、製品にアルコール、アセトン、塩化アンモニウム、塩化メチレン、炭化水素などが含まれてい ないかどうか確認します。

ペーパー タオルなどの繊維素材を使用すると、コンピューターに傷が付く可能性があります。時間が たつにつれて、ほこりの粒子や洗浄剤がその傷の中に入り込んでしまう場合があります。

### **清掃手順**

お使いのコンピューターを安全に清掃するため、このセクションの手順に沿って作業をしてくださ い。

- **警告!**感電やコンポーネントの損傷を防ぐため、電源が入っているときにコンピューターを清掃しな いでください。
	- **1.** コンピューターをシャットダウンします。
	- **2.** AC アダプターを取り外します。
	- **3.** すべての外付けデバイスを取り外します。
- 40 第 8 章 メンテナンス

<span id="page-50-0"></span>**注意:**内部コンポーネントへの損傷を防ぐため、コンピューターに洗浄剤や液体を直接吹きかけない でください。表面から流れ落ちた液体によって、内部のコンポーネントに回復できない損傷を与える 可能性があります。

### **ディスプレイの清掃**

ディスプレイは、ノンアルコールのガラス用クリーナーで湿らせた柔らかい布でやさしく拭いてくだ さい。コンピューターを閉じる前に、ディスプレイが乾いていることを確認してください。

#### **側面またはカバーの清掃**

側面またはカバーを清掃するには、上記のどれかの洗浄液で湿らせた、柔らかいマイクロファイバー のクロスまたはセーム皮を使用するか、条件に合った使い捨てシートを使用してください。

**注記:**コンピューターのカバーを清掃する場合は、ごみやほこりを除去するため、円を描くように拭 いてください。

#### **タッチパッド、キーボード、またはマウス(一部の製品のみ)の清掃**

- **警告!**感電や内部コンポーネントの損傷を防ぐため、掃除機のアタッチメントを使用してキーボード を清掃しないでください。キーボードの表面に、掃除機からのごみくずが落ちてくることがありま す。
- **注意:**内部のコンポーネントへの損傷を防ぐため、キーとキーの間にクリーナーなどの液体が垂れな いようにしてください。
	- タッチパッド、キーボード、またはマウスを清掃するには、上記のどれかの洗浄液で湿らせた、 柔らかいマイクロファイバーのクロスまたはセーム皮を使用するか、条件に合った使い捨てシー トを使用してください。
	- キーが固まらないようにするため、また、キーボードからごみや糸くず、細かいほこりを取り除 くには、コンピューターの清掃用のブロアー(圧縮空気入りの缶)などを使用してください。

# **コンピューターの持ち運びまたは送付**

コンピューターを持ち運んだり発送したりする必要がある場合は、装置を安全に保持するために以下 の点に注意してください。

- お使いのコンピューターを持ち運んだり荷物として送ったりする場合は、以下の手順で準備を行 います。
	- 外付けドライブ等に情報をバックアップします。
	- すべてのディスクおよびすべての外付けメディア カード類を取り出します。
	- すべての外付けデバイスを、必要に応じてそれぞれの電源を切ってから取り外します。
	- コンピューターをシャットダウンします。
- バックアップはコンピューターとは別に保管します。
- 飛行機に乗る場合などは、コンピューターを手荷物として持ち運び、他の荷物と一緒に預けない でください。
- **注意:**ドライブを磁気に近づけないようにしてください。磁気を発するセキュリティ装置には、 空港の金属探知器や金属探知棒が含まれます。空港のベルト コンベアなど機内持ち込み手荷物 をチェックするセキュリティ装置は、磁気ではなく X 線を使用してチェックを行うので、ドライ ブには影響しません。
- 機内でコンピューターを使用する場合は、機内のアナウンスを聞いて、コンピューターの使用が 許可されている時間を確認してください。機内でのコンピューターの使用を許可するかどうか は航空会社の判断に委ねられます。
- コンピューターまたはドライブを荷物として送る場合は、緩衝材で適切に梱包し、梱包箱の表面 に「コワレモノ―取り扱い注意」と明記してください。
- 特定の環境において、無線デバイスの使用が制限されることがあります。たとえば、航空機内、 病院内、爆発物付近、および危険区域内です。コンピューターの無線デバイスの使用に適用され る規定が不明な場合は、コンピューターの電源を入れる前に、使用可能かどうかを確認して許可 を得てください。
- コンピューターを持って国外に移動する場合は、以下のことを行ってください。
	- 行き先の国または地域のコンピューターに関する通関手続きを確認してください。
	- 滞在する国または地域に適応した電源コードを、滞在する国または地域の HP 製品販売店で 購入してください。電圧、周波数、およびプラグの構成は地域によって異なります。

**警告!**感電、火災、および装置の損傷などを防ぐため、コンピューターを外部電源に接続す るときに、家電製品用に販売されている電圧コンバーターは使用しないでください。

# <span id="page-52-0"></span>**9 バックアップおよび復元の情報**

この章では、バックアップおよび復元に使用するソフトウェアについて説明します。この章の情報は ほとんどの Thin Client 製品で標準的な手順です。

バックアップおよび復元を行えるように、Thin Client コンピューターには[HP ThinUpdate]ソフトウェア がインストールされています(一部の製品のみ)。お使いのコンピューターにインストールされてい ない場合は、<http://www.hp.com/jp/support/> からダウンロードできます(Thin Client のモデルを検索し、 サポート ページの**[ダウンロード オプション]**セクションをクリックします。このソフトウェアの使 用方法について詳しくは、[マニュアル]セクションを参照してください)。

**注記:**Web サイトに定期的にアクセスしてアプリケーションの更新プログラムを確認することをおす すめします。

[HP ThinUpdate]ソフトウェアは、以下のプロセスに使用します。

- リカバリ メディアおよびバックアップの作成
- システムの復元およびリカバリ
- ソフトウェアのインストールおよび更新

# <span id="page-53-0"></span>**10 [Computer Setup] (BIOS)、TPM、および[HP Sure Start]**

# **[Computer Setup]の使用**

BIOS(Basic Input/Output System)とも呼ばれる[Computer Setup]は、システム上のすべての入出力デバ イス(ディスク ドライブ、ディスプレイ、キーボード、マウス、プリンターなど)間で行われる通信 を制御します。[Computer Setup]を使用すると、取り付けるデバイスの種類、コンピューターの起動順 序、およびシステム メモリと拡張メモリの容量を設定できます。

**注記:**[Computer Setup]で設定変更を行う場合は、細心の注意を払ってください。設定を誤ると、コン ピューターが正しく動作しなくなる可能性があります。

### **[Computer Setup]の開始**

- **注記:**[Computer Setup]では、USB レガシー サポート機能が有効な場合にのみ、USB ポートに接続され た外付けキーボードまたはマウスを使用できます。
	- **▲** コンピューターの電源を入れるか再起動し、HP のロゴが表示されたら f10 キーを押して [Computer Setup]を起動します。

### **[Computer Setup]での移動および選択**

- メニューまたはメニュー項目を選択するには、ポインティング デバイスを使用して項目を選択す るか、キーボードの tab キーや矢印キーを使用して項目を移動してから enter キーを押します。
- 画面を上下にスクロールするには、ポインティング デバイスを使用して画面の右上隅にある上向 き矢印または下向き矢印を選択するか、キーボードの上向き矢印キーまたは下向き矢印キーを使 用します。
- 開いているダイアログ ボックスを閉じて[Computer Setup]のメイン画面に戻るには、esc キーを押 し、画面の説明に沿って操作します。

[Computer Setup]のメニューを終了するには、以下のどれかの方法を選択します。

変更を保存しないで[Computer Setup]メニューを終了するには、以下の操作を行います。

画面の右下隅にある**[終了]**アイコンを選択し、画面に表示される説明に沿って操作します。

または

**[Main]**(メイン)→**[Ignore Changes and Exit]**(変更を無視して終了)の順に選択し、enter キーを 押します。

変更を保存して[Computer Setup]メニューを終了するには、以下の操作を行います。

画面の右下隅にある**[Save]**(保存)アイコンを選択し、画面に表示される説明に沿って操作しま す。

または

**[Main]**→**[Save Changes and Exit]**(変更を保存して終了)の順に選択し、enter キーを押します。

変更、保存した内容は、次回コンピューターを起動したときに有効になります。

## <span id="page-54-0"></span>**[Computer Setup]の工場出荷時設定の復元**

**注記:**初期設定を復元しても、ハードドライブのモードには影響ありません。

[Computer Setup]のすべての設定を工場出荷時の設定に戻すには、以下の操作を行います。

- **1.** [Computer Setup]を開始します。44 ページの[\[Computer Setup\]](#page-53-0)の開始を参照してください。
- **2. [Main]**(メイン)→**[Apply Factory Defaults and Exit]**(初期設定を適用して終了)の順に選択しま す。
- **注記:**一部の製品では、選択項目に**[Apply Factory Defaults and Exit]**ではなく**[Restore Defaults]** (初期設定に復元)が表示される場合があります。
- **3.** 画面の説明に沿って操作します。
- **4.** 変更を保存して終了するには、画面の右下隅にある**[Save]**(保存)アイコンを選択し、画面に表 示される説明に沿って操作します。

または

**[Main]**→**[Save Changes and Exit]**(変更を保存して終了)の順に選択し、enter キーを押します。

変更、保存した内容は、次回コンピューターを起動したときに有効になります。

**注記:**上記の手順で工場出荷時の設定を復元しても、パスワードおよびセキュリティの設定は変更さ れません。

### **BIOS の更新**

HP の Web サイトから、更新されたバージョンの BIOS (BIOS 更新プログラム)を入手できる場合があ ります。

HP の Web サイトでは、多くの BIOS 更新プログラムが「SoftPaq」という圧縮ファイル形式で提供され ています。

一部のダウンロード パッケージには、そのパッケージのインストールやトラブルの解決方法に関する 情報が記載された Readme.txt ファイルが含まれます。

#### **BIOS のバージョンの確認**

[Computer Setup](BIOS)を更新する必要があるかどうかを判断するには、まずコンピューターの BIOS バージョンを確認します。

BIOS のバージョン情報(**ROM 日付**または**システム BIOS** とも呼ばれます)にアクセスするには、fn + esc キーを押す (Windows を起動している場合) か、または[Computer Setup]を使用します。

- **1.** [Computer Setup]を開始します。44 ページの[\[Computer Setup\]](#page-53-0)の開始を参照してください。
- **2. [メイン]**→**[システム情報]**の順に選択します。
- **3.** 変更を保存しないで[Computer Setup]を終了するには、画面の右下隅にある**[終了]**アイコンを選択 し、画面に表示される説明に沿って操作します。

または

**[メイン]**→**[変更を無視して終了]**の順に選択し、enter キーを押します。

より新しいバージョンの BIOS があるかどうかを確認するには、46 ページの BIOS 更新プログラムの ダウンロードを参照してください。

#### <span id="page-55-0"></span>**BIOS 更新プログラムのダウンロード**

- **注意:**コンピューターの損傷やインストールの失敗を防ぐため、BIOS 更新プログラムのダウンロード およびインストールを実行するときは必ず、AC アダプターを使用して信頼性の高い外部電源にコン ピューターを接続してください。コンピューターがバッテリ電源で動作しているとき、別売のドッキ ング デバイスに接続されているとき、または別売の電源装置に接続されているときは、BIOS 更新プロ グラムをダウンロードまたはインストールしないでください。ダウンロードおよびインストール時 は、以下の点に注意してください。
	- 電源コンセントからコンピューターの電源コードを抜かないでください。外部からの電源供給 を遮断しないでください。
	- コンピューターをシャットダウンしたり、スリープや休止状態を開始したりしないでください。
	- ケーブルやコード類の抜き差しおよびデバイスの着脱は行わないでください。
	- **1.** HP のサポートを利用するには、<http://www.hp.com/jp/support/> にアクセスして**[ソフトウェア/ド ライバー]**を選択し、画面の説明に沿って操作してから、BIOS ダウンロードにアクセスします。
	- **2.** BIOS ダウンロード エリアで、以下の操作を行います。
		- **注記:**操作手順は提供されているパッケージによって異なる場合があります。画面に表示される 説明をお読みください。
			- **a.** 最新の BIOS 更新プログラムを確認し、お使いのコンピューターに現在インストールされて いる BIOS のバージョンと比較します。日付や名前、またはその他の、ファイルを識別する ための情報をメモしておきます。後で、ハードドライブにダウンロードした更新プログラム を探すときにこの情報が必要になる場合があります。
			- **b.** 画面の説明に沿って操作し、選択したバージョンをハードドライブにダウンロードします。 BIOS 更新プログラムをダウンロードする場所へのパスのメモを取っておきます。このパス は、更新プログラムをインストールするときに必要です。
	- **注記:**コンピューターが職場や学校などで管理されているネットワークに接続されている場合 は、ソフトウェア更新プログラム(特にシステム BIOS 更新プログラム)のインストールは、 ネットワーク管理者に確認してから実行してください。

ダウンロードした BIOS によってインストール手順が異なります。ダウンロードが完了した後、画面に 表示される説明に沿って操作します。説明が表示されない場合は、以下の操作を行います。

- **1.** タスクバーの検索ボックスで「エクスプローラー」と入力して**[エクスプローラー]**を選択します。
- **2.** ハードドライブを選択します。通常は、[ローカル ディスク(C:)]を指定します。
- **3.** BIOS ソフトウェアをダウンロードしたときのメモを参照するなどして、更新ファイルが保存され ているフォルダーを開きます。
- **4.** 更新ファイルをダブルクリックします。

BIOS のインストールが開始されます。

**5.** 画面の説明に沿って操作し、インストールを完了します。

**注記:**インストールが成功したことを示すメッセージが画面に表示されたら、ダウンロードしたファ イルをハードドライブから削除できます。

## <span id="page-56-0"></span>**[f9]の画面を使用したブート順序の変更**

現在の起動でブート デバイスを動的に選択するには、以下の操作を行います。

- **1.** ブート デバイス オプション メニューにアクセスします。
	- コンピューターの電源を入れるか再起動し、HP のロゴが表示されたら f9 キーを押してブー ト デバイス オプション メニューに入ります。
- **2.** ブート デバイスを選択して、enter キーを押します。

# **TPM BIOS の設定(一部の製品のみ)**

 $\mathbb{D}^{\!\! *}$  of  $\mathbb{F}$  . TPM (Trusted Platform Module) 機能をこのシステムで有効にする前に、TPM の使用目的が、お 住まいの地域の関連法、規制、および政令を遵守していることを確認する必要があります。また、該 当する場合は、許可またはライセンスをお客様が取得する必要があります。お客様が上述の要件に違 反して TPM を操作/使用したことにより法令等の遵守に関する問題が発生した場合、すべての責任は お客様が単独で完全に負うものとします。HP は、関連する責任を一切負いません。

TPM は、お使いのコンピューターのセキュリティを強化します。TPM 設定は[Computer Setup](BIOS) で変更できます。

**注記:**TPM の設定を[Hidden]に変更すると、TPM はオペレーティング システムでは表示されません。

[Computer Setup]で TPM の設定値にアクセスするには、以下の操作を行います。

- **1.** [Computer Setup]を開始します。44 ページの[\[Computer Setup\]](#page-53-0)の開始を参照してください。
- **2. [Security]**(セキュリティ)→**[TPM Embedded Security]**(TPM 内蔵セキュリティ)の順に選択し、 画面の説明に沿って操作します。

## **[HP Sure Start]の使用(一部の製品のみ)**

一部のコンピューター モデルでは、[HP Sure Start]が構成されています。[HP Sure Start]は、攻撃また は破損がないか確認するためにコンピューターの BIOS を監視する技術です。BIOS が破損したか攻撃 された場合、[HP Sure Start]はユーザーが介入することなく自動的に BIOS を以前の安全な状態に復元 します。

[HP Sure Start]はあらかじめ構成され、有効になっているため、ほとんどのユーザーは、[HP Sure Start] の初期設定の構成を使用できます。詳しい知識があるユーザーは、初期設定の構成をカスタマイズで きます。

[HP Sure Start]の最新のドキュメントについては、<http://www.hp.com/jp/support/> にアクセスして**[製品 から探す]**を選択し、画面の説明に沿って操作します。

# <span id="page-57-0"></span>**11 [HP PC Hardware Diagnostics] (UEFI) の使用**

[HP PC Hardware Diagnostics] (HP PC ハードウェア診断) は UEFI (Unified Extensible Firmware Interface) であり、診断テストを実行して、コンピューターのハードウェアが正常に動作しているかどうかを確 認できます。このツールはオペレーティング システムの外で実行されるため、オペレーティング シス テムまたはその他のソフトウェア コンポーネントが原因で発生する可能性のある問題からハード ウェア障害を分離できます。

ハードウェアの交換が必要な障害が[HP PC Hardware Diagnostics] (UEFI) で検出された場合、24 桁の障害 ID コードが生成されます。この ID コードは HP のサポートでの問題の解決に役立てることができま す。

**注記:**モードの変更が可能なコンピューターで診断を開始するには、お使いのコンピューターをノー トブック モードにして、コンピューターに取り付けられているキーボードを使用する必要がありま す。

[HP PC Hardware Diagnostics] (UEFI) を起動するには、以下の操作を行います。

- **1.** コンピューターの電源を入れるかコンピューターを再起動してすぐに esc キーを押します。
- **2.** f2 キーを押します。

BIOS は、以下の順序で 3 か所から診断ツールを検索します。

- **a.** 接続されている USB ドライブ
- **注記:**[HP PC Hardware Diagnostics] (UEFI) ツールを USB ドライブにダウンロードするには、 49 ページの[\[HP PC Hardware Diagnostics\] \(UEFI\)](#page-58-0) の USB デバイスへのダウンロードを参照し てください。
- **b.** ハードドライブ
- **c.** BIOS
- **3.** 診断ツールが開いたら、実行する診断テストの種類を選択し、画面に表示される説明に沿って操 作します。

**注記:**診断テストを停止する必要がある場合は、esc キーを押します。

# <span id="page-58-0"></span>**[HP PC Hardware Diagnostics] (UEFI) の USB デバイスへのダウ ンロード**

**注記:**[HP PC Hardware Diagnostics] (UEFI) のダウンロードの説明は、英語でのみ提供されています。ま た、.exe ファイルのみが提供されているため、Windows コンピューターを使用して、[HP UEFI Support Environment](HP UEFI サポート環境)をダウンロードおよび構築する必要があります。

[HP PC Hardware Diagnostics] (UEFI) を USB デバイスにダウンロードするには、以下の 2 つの方法があり ます。

#### **UEFI の最新バージョンをダウンロードする**

- **1.** HP の Web サイト、<http://www8.hp.com/jp/ja/campaigns/hpsupportassistant/pc-diags.html> にアクセ スします。[HP PC Hardware Diagnostics]のホーム ページが表示されます。
- **2.** [HP PC Hardware Diagnostics 3-in-1 USB メモリ]セクションの**[ダウンロード(3-in-1 USB メモリ v.x.x.x)]**(「x.x.x」はバージョン番号)リンクを選択し、**[保存]**を選択して USB デバイスに保存 します。

#### **特定の製品向けの任意のバージョンの UEFI をダウンロードする**

- **1.** HP の Web サイト、<http://www.hp.com/jp/support/> にアクセスします。
- **2. [ソフトウェアとドライバー]**または**[ソフトウェア/ドライバー]**を選択します。
- **3.** 製品の名前または番号を入力します。
- **4.** お使いのコンピューターを選択し、オペレーティング システムを選択します。
- **5. [診断]**セクションで、画面の説明に沿って必要な UEFI バージョンを選択してダウンロードしま す。

# <span id="page-59-0"></span>**12 仕様**

# **入力電源**

ここで説明する電源の情報は、お使いのコンピューターを国外で使用する場合に役立ちます。

コンピューターは、AC 電源または DC 電源から供給される DC 電力で動作します。AC 電源は 100~240 V (50/60 Hz) の定格に適合している必要があります。コンピューターは単独の DC 電源で動作します が、コンピューターの電力供給には、このコンピューター用に HP から提供および認可されている AC アダプターまたは DC 電源のみを使用する必要があります。

お使いのコンピューターは、以下の仕様の DC 電力で動作します。コンピューターの電圧および電流 は、規定ラベルに記載されています。

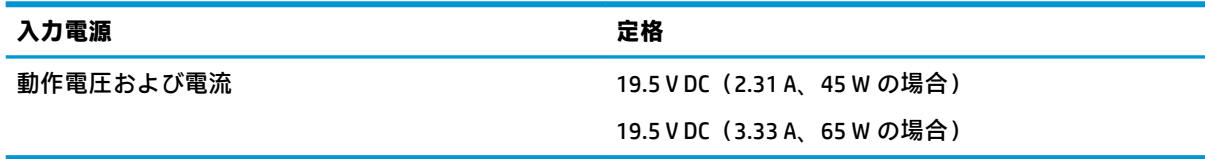

**注記:**この製品は、最低充電量 240 V rms 以下の相対電圧によるノルウェーの IT 電源システム用に設 計されています。

# **動作環境**

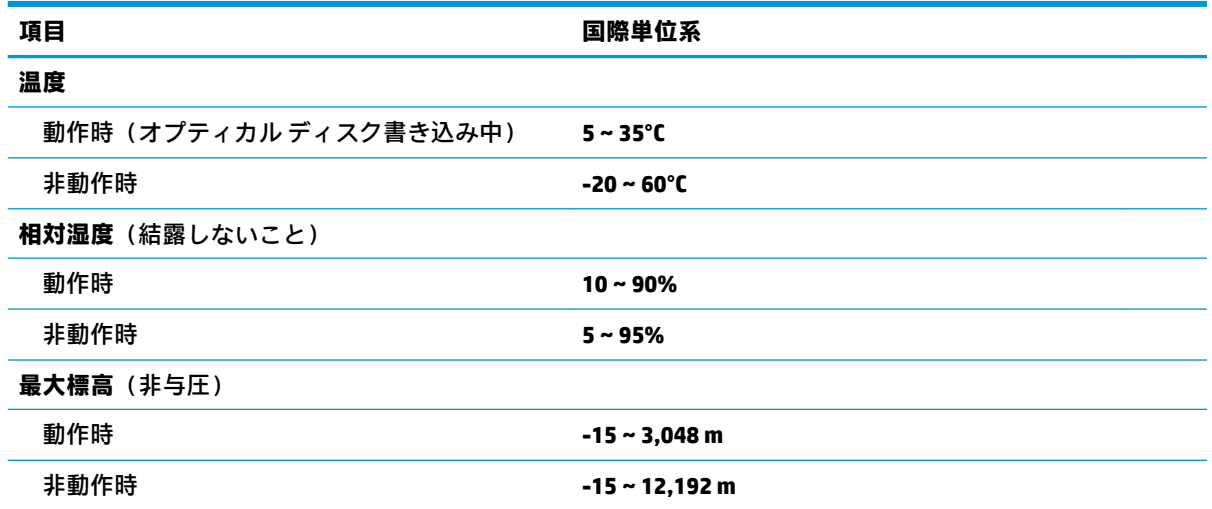

# <span id="page-60-0"></span>**13 静電気対策**

静電気の放電は、じゅうたんの上を歩いてから金属製のドアノブに触れたときなど、2 つのものが接 触したときに発生します。

人間の指など、導電体からの静電気の放電によって、システム ボードなどのデバイスが損傷したり、 耐用年数が短くなったりすることがあります。

静電気に弱い部品を取り扱う前に、以下で説明する方法のどれかで身体にたまった静電気を放電して ください。

- 部品などの取り外しまたは取り付けの手順で、コンピューターから電源コードを取り外すように 指示されている場合は、まず正しくアース(接地)されていることを確認してください。
- 部品は、コンピューターに取り付ける直前まで静電気防止用のケースに入れておきます。
- ピン、リード線、および回路には触れないようにします。電子部品に触れる回数をなるべく少な くします。
- 磁気を帯びていない道具を使用します。
- 部品を取り扱う前に、塗装されていない金属面に触れるなどして、静電気を放電します。
- 取り外した部品は、静電気防止用のケースに入れておきます。

# <span id="page-61-0"></span>**14 ユーザー サポート**

HP は、単体で、または適切な補助ツールや支援技術と組み合わせることにより、お身体の不自由な方 にもお使いいただけるような製品やサービスを設計、製造、販売しています。HP のユーザー サポー トの最新情報については、HP の Web サイト、<http://www.hp.com/accessibility/> (英語サイト)にアク セスしてください。

# **サポートされている支援技術**

HP 製品は、さまざまなオペレーティング システム支援技術に対応しており、また、その他の支援技 術と組み合わせて機能するようにも設定できます。支援機能に関してより詳しい情報を確認するに は、お使いのデバイスの検索機能を使用してください。

**注記:**特定の支援技術製品について詳しくは、その製品のサポート窓口にお問い合わせください。

# **HP のサポート窓口へのお問い合わせ**

このユーザー ガイドで提供されている情報で問題に対処できない場合は、以下の Web サイト、また は日本向けの日本語モデル製品に付属の『サービスおよびサポートを受けるには』に記載されている HP のサポート窓口にお問い合わせください。日本でのサポートについては、[http://www.hp.com/jp/](http://www.hp.com/jp/contact/) [contact/](http://www.hp.com/jp/contact/) を参照してください。日本以外の国や地域でのサポートについては、[http://welcome.hp.com/](http://welcome.hp.com/country/us/en/wwcontact_us.html) [country/us/en/wwcontact\\_us.html](http://welcome.hp.com/country/us/en/wwcontact_us.html) (英語サイト)から該当する国や地域、または言語を選択してくださ い。

# <span id="page-62-0"></span>**索引**

### **記号/数字**

1 本指スライド用タッチ スクリー ン ジェスチャ [23](#page-32-0) 2 本指スクロール用タッチパッド ジェスチャ [21](#page-30-0) 2 本指タップ用タッチパッド ジェ スチャ [21](#page-30-0) 2 本指ピンチ ズーム用タッチパッ ドおよびタッチ スクリーン ジェ スチャ [21](#page-30-0) 3本指スワイプ用タッチパッド ジェスチャ [22](#page-31-0) 4 本指タップ用タッチパッド ジェ スチャ [22](#page-31-0)

### **B**

BIOS 更新 [45](#page-54-0) 更新プログラムのダウンロー ド [46](#page-55-0) バージョンの確認 [45](#page-54-0) Bluetooth デバイス [16,](#page-25-0) [18](#page-27-0) ラベル [15](#page-24-0)

### **C**

Caps Lock ランプ 位置 [10](#page-19-0) Computer Setup BIOS administrator password (BIOS 管理者パスワード) [37](#page-46-0) 移動および選択 [44](#page-53-0) 工場出荷時設定の復元 [45](#page-54-0)

### **D**

**DisplayPort** USB Type-C の位置 [3](#page-12-0) DisplayPort デバイス、USB Type-C の 接続 [25](#page-34-0)

#### **E**

esc キー 位置 [12](#page-21-0)

# Fn Lock ランプ [10](#page-19-0)

**F**

 $fn + -$ 位置 [12](#page-21-0)

## **G**

GPS [18](#page-27-0)

## **H**

HDMI オーディオの設定 [28](#page-37-0) HDMI 出力端子 位置 [4](#page-13-0) 接続 [27](#page-36-0) HD 対応デバイス、接続 [27](#page-36-0), [29](#page-38-0) HP PC Hardware Diagnostics(UEFI) 使用 [48](#page-57-0) HP Sure Start 使用 [47](#page-56-0) HP が提供する資料 [2](#page-11-0) HP ファスト チャージ [32](#page-41-0)

### **M**

Miracast [29](#page-38-0)

**N** Num Lock ランプ [10](#page-19-0)

**R** RJ-45(ネットワーク)コネクタ 位置 [4](#page-13-0) RJ-45 (ネットワーク) ランプ、位 置 [4](#page-13-0)

## **T**

TPM 設定 [47](#page-56-0)

**U** USB 2.0 ポート(USB チャージ機能 対応)、位置 [5](#page-14-0) USB 3.x SuperSpeed ポート、位置 [4](#page-13-0) USB Type-C SuperSpeed ポート、位 置 [3](#page-12-0)

USB Type-C 電源ポート、位置 [3](#page-12-0) USB Type-C ポート、接続 [25](#page-34-0) USB レガシー サポート [44](#page-53-0)

### **V**

VGA コネクタ、接続 [26](#page-35-0)

### **W**

Windows アプリケーション キー 位置 [12](#page-21-0) Windows キー、位置 [12](#page-21-0)

### **う**

ウィルス対策ソフトウェア [39](#page-48-0)

### **お**

オーディオ [25](#page-34-0) オーディオ出力(ヘッドフォン)/ オーディオ入力(マイク)コンボ コネクタ、位置 [5](#page-14-0)

### **か**

外部電源の使用 [33](#page-42-0) 各部 上部 [9](#page-18-0) ディスプレイ [7](#page-16-0) 左側面 [5](#page-14-0) 右側面 [3](#page-12-0) 裏面 [14](#page-23-0) カメラ [7](#page-16-0), [8](#page-17-0) 位置 [7](#page-16-0), [8](#page-17-0) 使用 [24](#page-33-0) カメラ ランプ、位置 [7](#page-16-0), [8](#page-17-0) 完全なロー バッテリ状態 [33](#page-42-0) 管理者パスワード [36](#page-45-0)

### **き**

キー esc [12](#page-21-0) fn [12](#page-21-0) Windows アプリケーション [12](#page-21-0) Windows  $\pm - 12$  $\pm - 12$ キーボードおよび別売のマウス 使用 [23](#page-32-0)

キーボードおよび別売のマウスの 使用 [23](#page-32-0) 企業無線 LAN への接続 [17](#page-26-0) 規定情報 規定ラベル [15](#page-24-0) 無線認定/認証ラベル [15](#page-24-0) 機内モード キー [16](#page-25-0)

### **こ**

公共無線 LAN への接続 [17](#page-26-0) コネクタ Miracast [29](#page-38-0) RJ-45(ネットワーク) [4](#page-13-0) VGA [26](#page-35-0) オーディオ出力(ヘッドフォ ン)/オーディオ入力(マイク) コンボ [5](#page-14-0) 外付けモニター [4](#page-13-0), [26](#page-35-0) 電源 [4](#page-13-0) ネットワーク [4](#page-13-0) コンピューター 運搬 [41](#page-50-0) 清掃 [40](#page-49-0) 手入れ [40](#page-49-0) 電源切断 [31](#page-40-0) 持ち運び [15,](#page-24-0) [41](#page-50-0)

### **さ**

サービス ラベル、位置 [15](#page-24-0) サウンド設定の使用 [25](#page-34-0)

### **し**

システムの応答停止 [31](#page-40-0) 指紋認証システム 位置 [11](#page-20-0) シャットダウン [31](#page-40-0) 出荷時に搭載されているバッテ リ [33](#page-42-0) 出力端子 HDMI [4,](#page-13-0) [27](#page-36-0) 情報の確認 ソフトウェア [3](#page-12-0) ハードウェア [3](#page-12-0) シリアル番号 [15](#page-24-0) シリアル番号、コンピューター [15](#page-24-0)

**す** スピーカー 位置 [11](#page-20-0) 接続 [24](#page-33-0) スリープ 開始 [30](#page-39-0) 終了 [30](#page-39-0) スリープの開始 [30](#page-39-0) スロット セキュリティ ロック ケーブ ル [5](#page-14-0)

### **せ**

静電気対策 [51](#page-60-0) 製品名および製品番号、コンピュー ター [15](#page-24-0) セキュリティ ロック ケーブル用ス ロット 位置 [5](#page-14-0) セットアップ ユーティリティ 移動および選択 [44](#page-53-0) 工場出荷時設定の復元 [45](#page-54-0)

### **そ**

操作キー 位置 [12](#page-21-0) 使用 [13](#page-22-0) 外付けモニター コネクタ [26](#page-35-0) 外付けモニター コネクタ、使用 [4](#page-13-0) ソフトウェア ウィルス対策 [39](#page-48-0) ファイアウォール [39](#page-48-0)

### **た**

タッチ スクリーン ジェスチャ 1 本指スライド [23](#page-32-0) タッチパッド 使用 [20](#page-29-0) ボタン [9](#page-18-0) タッチパッドおよびタッチ スク リーン ジェスチャ 2 本指ピンチ ズーム [21](#page-30-0) タップ [20](#page-29-0) タッチパッド ジェスチャ 2 本指スクロール [21](#page-30-0) 2 本指タップ [21](#page-30-0) 3 本指スワイプ [22](#page-31-0) 4 本指タップ [22](#page-31-0)

タッチパッド ゾーン 位置 [9](#page-18-0) タッチパッドの使用 [20](#page-29-0) タップ用タッチパッドおよびタッ チ スクリーン ジェスチャ [20](#page-29-0)

#### **つ** 通気孔

位置 [5](#page-14-0), [14](#page-23-0)

**て** テンキー 内蔵テンキー [12](#page-21-0) 電源 外部 [33](#page-42-0) バッテリ [31](#page-40-0) [電源]アイコン、使用 [31](#page-40-0) [電源]アイコンの使用 [31](#page-40-0) 電源コネクタ 位置 [4](#page-13-0) 電源設定、使用 [31](#page-40-0) 電源設定の使用 [31](#page-40-0) 電源の管理 [30](#page-39-0) 電源ポート USB Type-C の位置 [3](#page-12-0) 電源ボタン 位置 [11](#page-20-0) 電源ランプ [10](#page-19-0)

### **と**

動画 [25](#page-34-0) 動作環境 [50](#page-59-0) 特別なキー、使用 [12](#page-21-0) ドライブ ランプ、位置 [6](#page-15-0)

### **な**

内蔵カメラ ランプ、位置 [7](#page-16-0), [8](#page-17-0) 内蔵テンキー 位置 [12](#page-21-0) 内蔵マイク 位置 [7](#page-16-0), [8](#page-17-0)

### **に**

入力電源 [50](#page-59-0)

### **ね**

ネットワーク コネクタ 位置 [4](#page-13-0)

**は** ハードドライブ 位置 [14](#page-23-0) パスワード BIOS 管理者 [37](#page-46-0) 管理者 [36](#page-45-0) ユーザー [36](#page-45-0) バックアップおよび復元 [43](#page-52-0) バッテリ 出荷時に搭載されている [33](#page-42-0) 節電 [32](#page-41-0) 放電 [32](#page-41-0) ロー バッテリ状態 [32](#page-41-0) ロー バッテリ状態の解決 [33](#page-42-0) バッテリ充電 [32](#page-41-0) バッテリ電源 [31](#page-40-0) バッテリ ランプ [4](#page-13-0)

### **ふ**

ファイアウォール ソフトウェア [39](#page-48-0) プログラムおよびドライバーの更 新 [40](#page-49-0)

**へ**

ヘッドセット、接続 [25](#page-34-0) ヘッドフォン、接続 [24](#page-33-0)

### **ほ**

ポート DisplayPort [25](#page-34-0) USB 2.0(USB チャージ機能対 応) [5](#page-14-0) USB 3.x SuperSpeed [4](#page-13-0) USB Type-C DisplayPort [3](#page-12-0) USB Type-C SuperSpeed [3](#page-12-0) USB Type-C Thunderbolt [25](#page-34-0) USB Type-C 電源 [3](#page-12-0) ボタン 電源 [11](#page-20-0) 左のタッチパッド [9](#page-18-0) 右のタッチパッド [9](#page-18-0) ホットキー マイクのミュート(消音) [13](#page-22-0)

### **ま**

マイクの消音ランプ、位置 [10](#page-19-0) マイク ミュート(消音)キー、位 置 [13](#page-22-0)

### **む**

無線 LAN アンテナ 位置 [7](#page-16-0), [8](#page-17-0) 無線 LAN デバイス [15](#page-24-0) 無線 LAN への接続 [17](#page-26-0) 無線 LAN ラベル [15](#page-24-0) 無線 WAN アンテナ、位置 [8](#page-17-0) 無線 WAN デバイス [16](#page-25-0), [17](#page-26-0) 無線アンテナ、位置 [8](#page-17-0) 無線キー [16](#page-25-0) 無線コントロール オペレーティング システム [16](#page-25-0) ボタン [16](#page-25-0) 無線認定/認証ラベル [15](#page-24-0) 無線ネットワーク(無線 LAN) 企業無線 LAN への接続 [17](#page-26-0) 公共無線 LAN への接続 [17](#page-26-0) 接続 [17](#page-26-0) 動作範囲 [17](#page-26-0) 無線ボタン [16](#page-25-0) 無線ランプ [10,](#page-19-0) [16](#page-25-0)

### **め**

メディア カード スロット、位置 [5](#page-14-0) メモリ モジュール 位置 [14](#page-23-0) メンテナンス プログラムおよびドライバーの 更新 [40](#page-49-0)

### **ゆ**

ユーザー サポート [52](#page-61-0) ユーザー パスワード [36](#page-45-0)

## **ら**

ラベル Bluetooth [15](#page-24-0) 規定 [15](#page-24-0) サービス [15](#page-24-0) シリアル番号 [15](#page-24-0) 無線 LAN [15](#page-24-0) 無線認定/認証 [15](#page-24-0) ランプ Caps Lock [10](#page-19-0) Fn Lock [10](#page-19-0) Num Lock [10](#page-19-0) RJ-45(ネットワーク) [4](#page-13-0) カメラ [7](#page-16-0), [8](#page-17-0)

電源 [10](#page-19-0) ハードドライブ [6](#page-15-0) バッテリ [4](#page-13-0) マイクの消音 [10](#page-19-0) 無線 [10](#page-19-0)

## **り**

裏面 [15](#page-24-0)

### **れ**

レガシー サポート、USB [44](#page-53-0)

### **ろ**

ロー バッテリ状態 [32](#page-41-0)